## **DSS Client**

# **Руководство пользователя**

## Оглавление

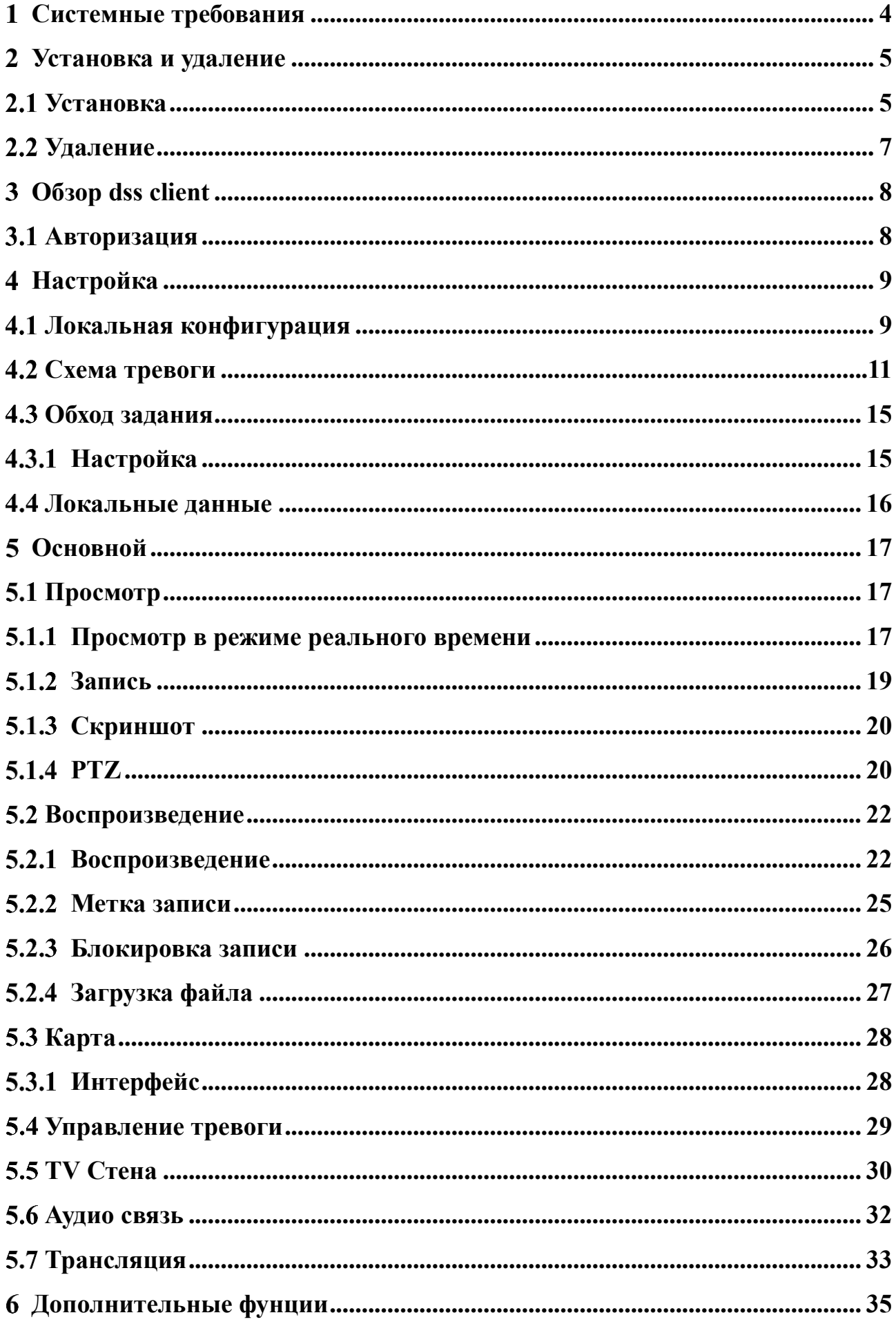

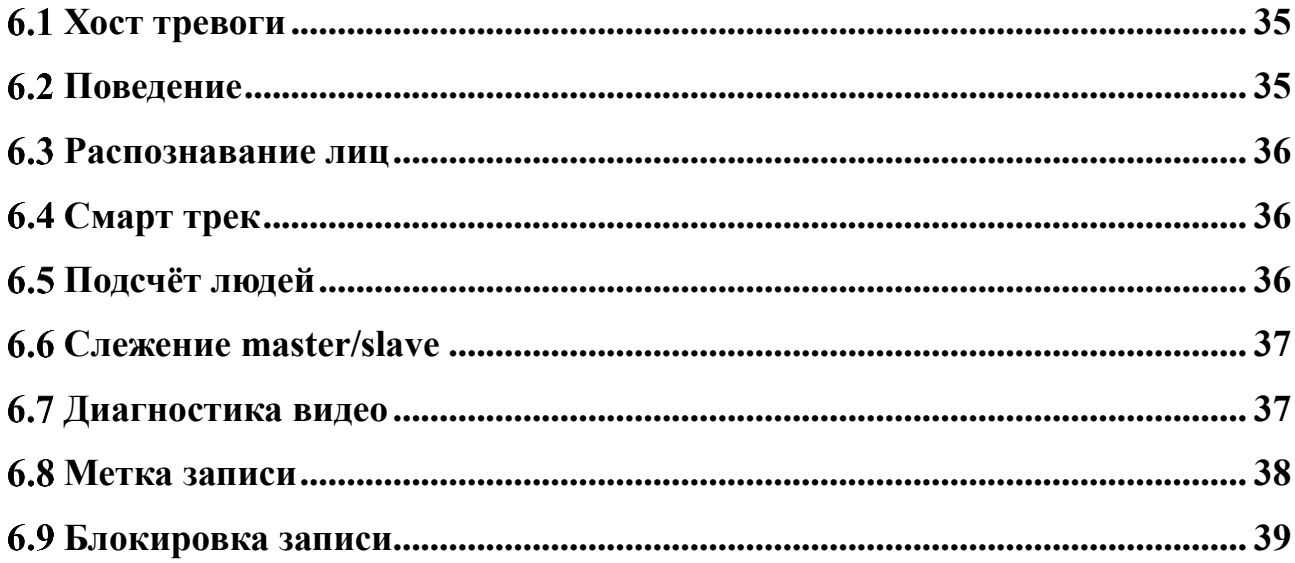

## <span id="page-3-0"></span>**Системные требования**

Чтобы установить ДСС, ваш компьютер должен соответствовать следующим требованиям.

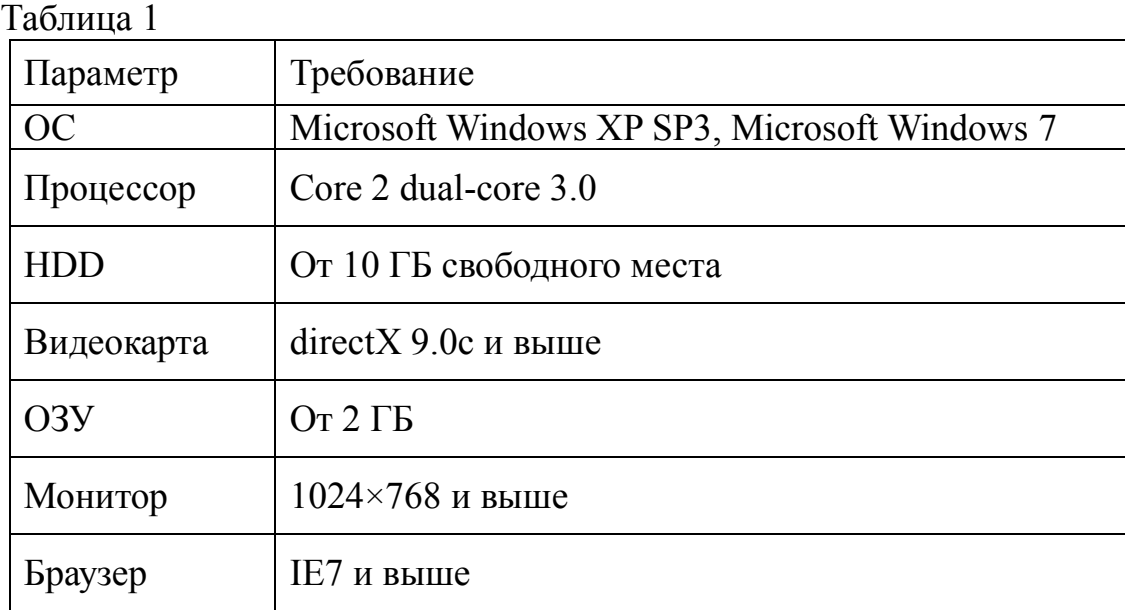

## <span id="page-4-0"></span>**Установка и удаление**

## <span id="page-4-1"></span>**Установка**

Выполните следующие действия, чтобы установить DSS Client:

1. Скачайте и установите DSS Client

- В браузере Internet Explorer, введите IP-адрес вашего устройства. Откроется веб-интерфейс как на рисунке 2.1.

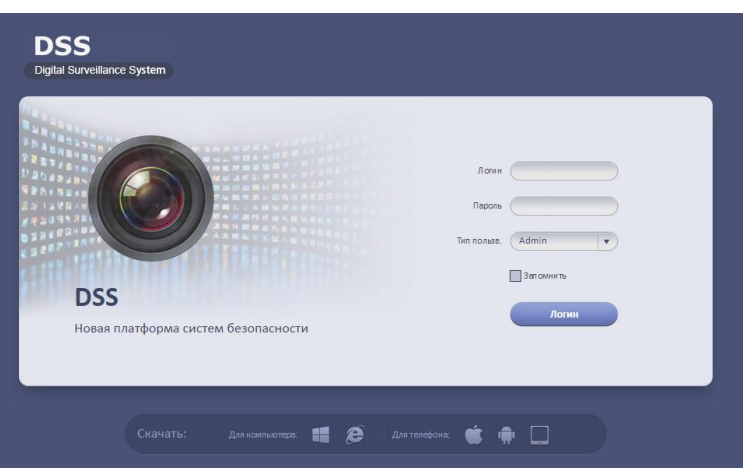

Рисунок 2.1

- Нажмите чтобы скачать DSS client.
- Нажмите **чтобы скачать элементы управления в IE**.
- $\bullet$  Нажмите чтобы скачать iOS клиент для iPhone.
- Нажмите чтобы скачать Android клиент.
- Нажмите **чтобы скачать iOS клиент для iPad.**
- Нажмите для для скачивания DSS client.
- Нажмите сохранить.

2. Извлеките файл, и запустите приложение с иконкой  $\bullet$ . Откроется окно приветствия как на рисунке 2.2.

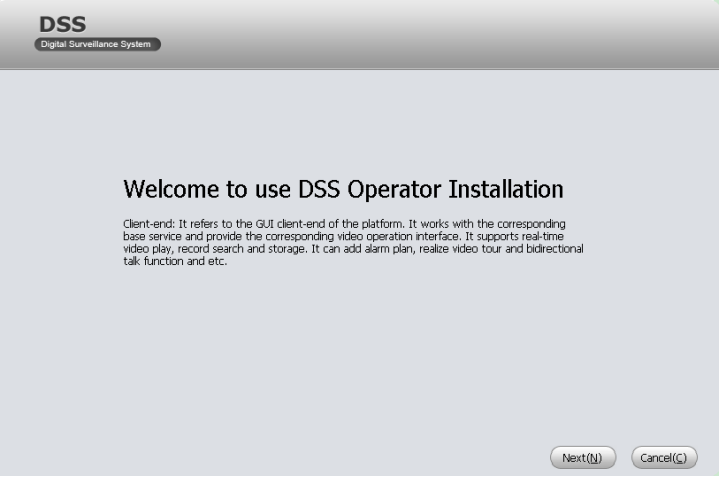

Рисунок 2.2

3. Нажмите далее. Откроется окно лицензионное соглашение конечного пользователя как на рисунке 2.3.

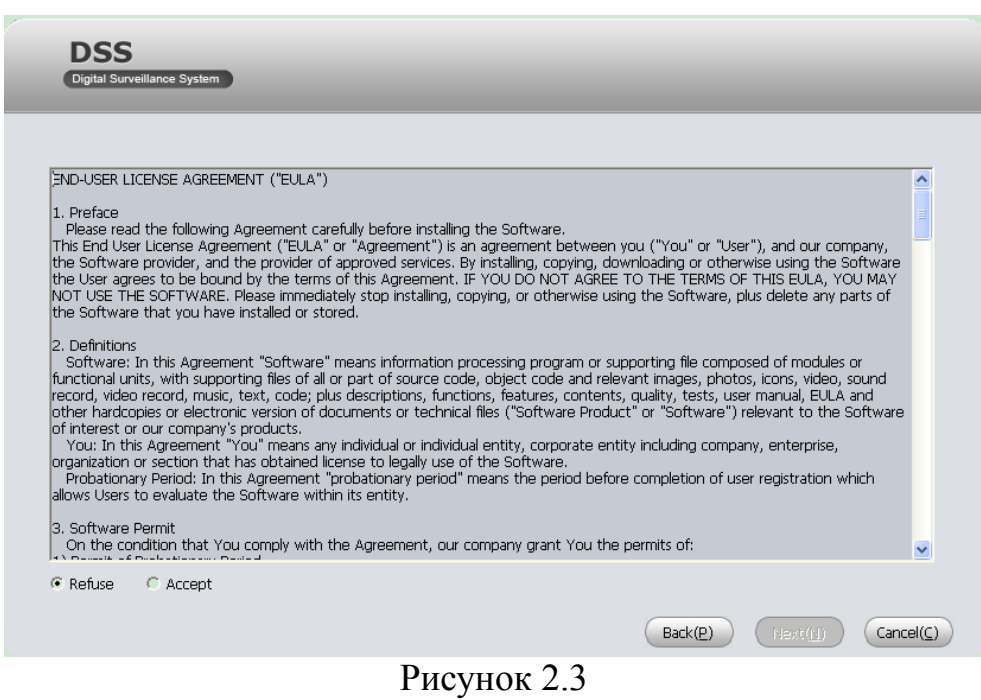

4. Выберите Accept и нажмите Next. Откроется окно для назначения места установки ПО.

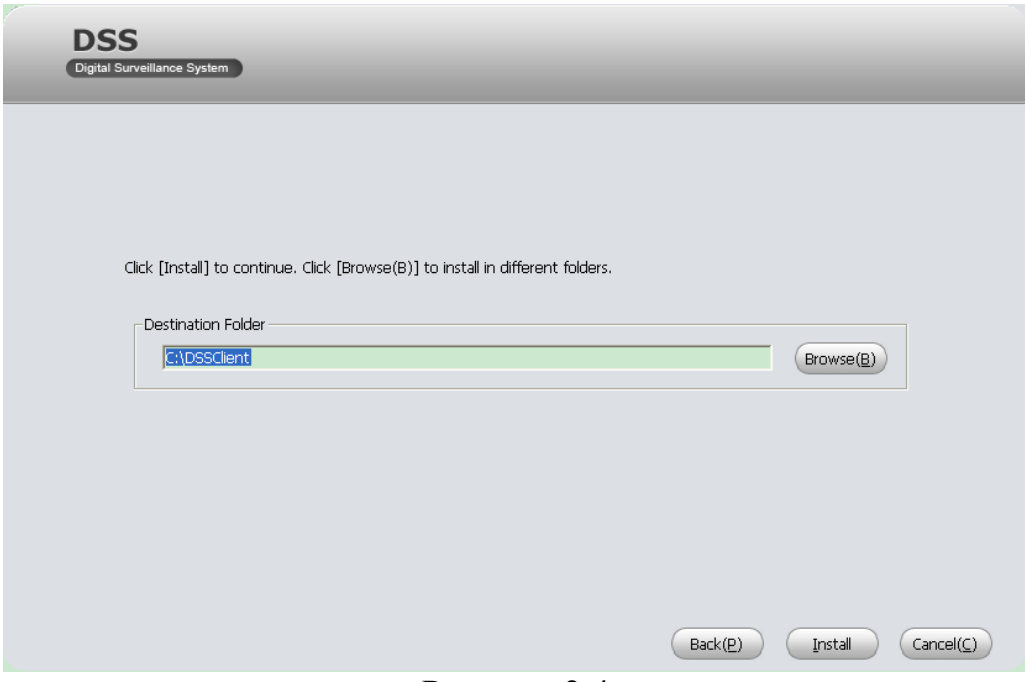

Рисунок 2.4

5. Выберите путь и установите ПО, нажав Install. В окне вы увидите процесс установки как на рисунке 2.5.

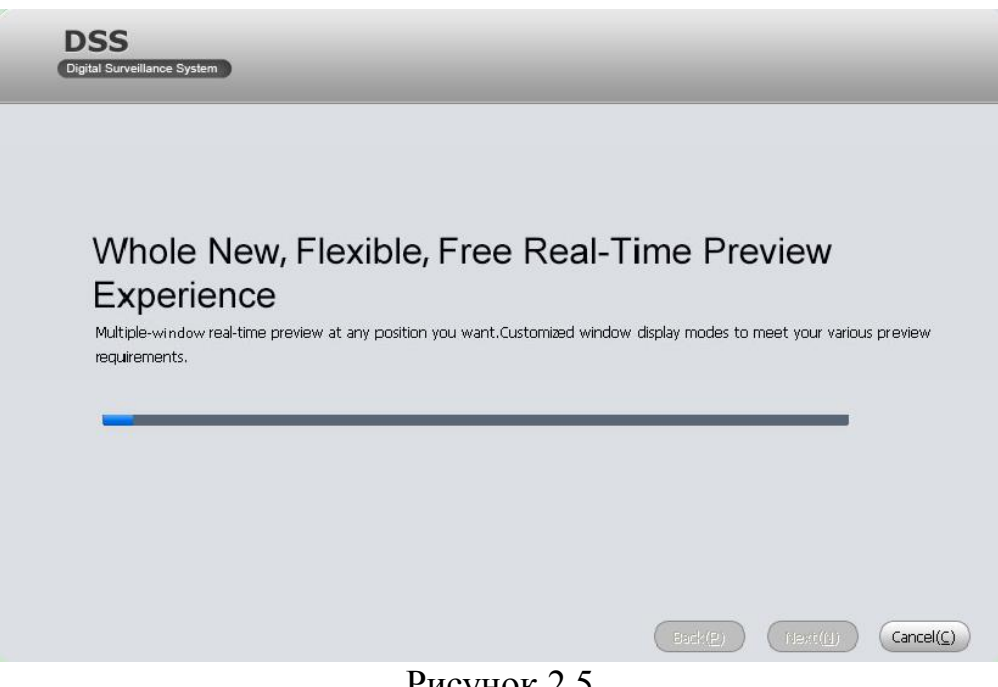

Рисунок 2.5

6. После установки нажмите Finish

## <span id="page-6-0"></span>**Удаление**

Чтобы удалить DSS Client выполните следующие действия.

1. Пуск>Все программы>DSSClient>Uninstall DSSClient. Откроется окно как рисунке 2.6.

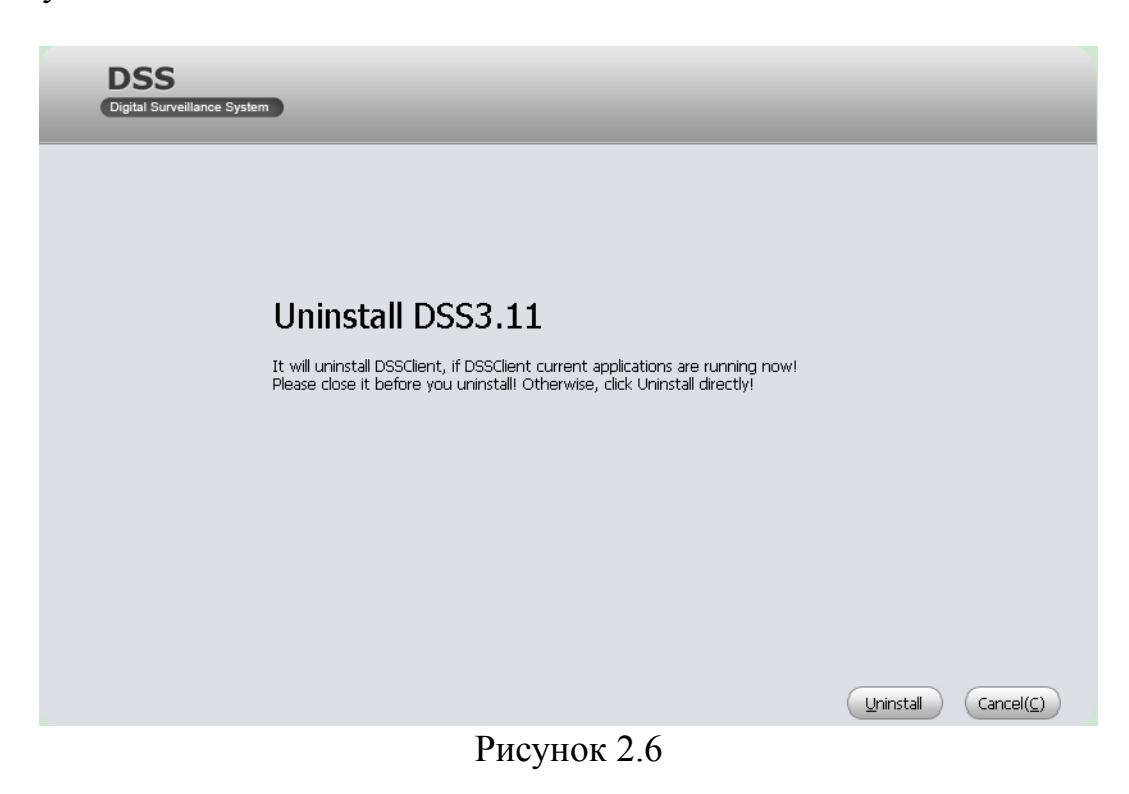

2. Нажмите Uninstall.

3. После того как удаление завершиться нажмите OK.

## <span id="page-7-1"></span><span id="page-7-0"></span>**Обзор DSS Client Авторизация**

Для входа в DSS Client необходимо выполнить следующее:

Пуск>Все программы>DSSClient>DSSClient.exe. Откроется окно входа в программу как на рисунке 3.1

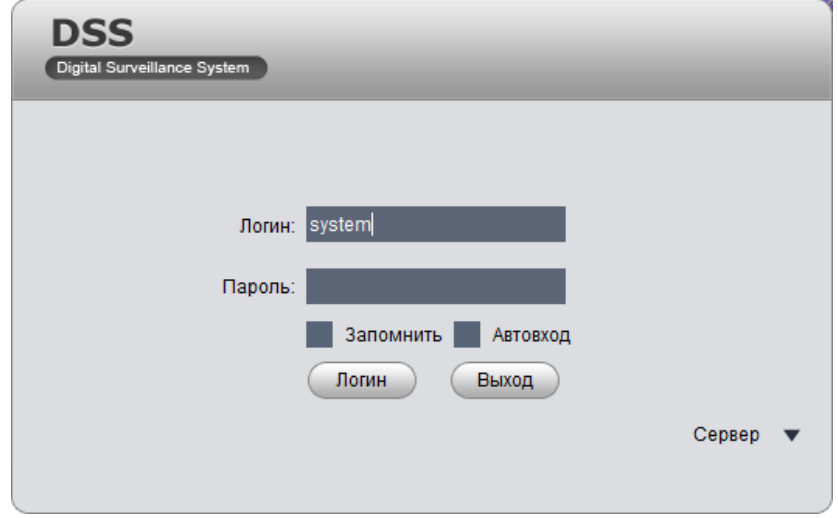

Рисунок 3.1

2. Введите логин и пароль. (По умолчанию: логин – system, пароль – 123456)

3. Нажмите Сервер и введите IP адрес и порт сервера. IP адрес сервера это IP адрес вашего устройства. По умолчанию порт 9000.

4. Нажмите Логин. Откроется главное окно как на рисунке 3.2.

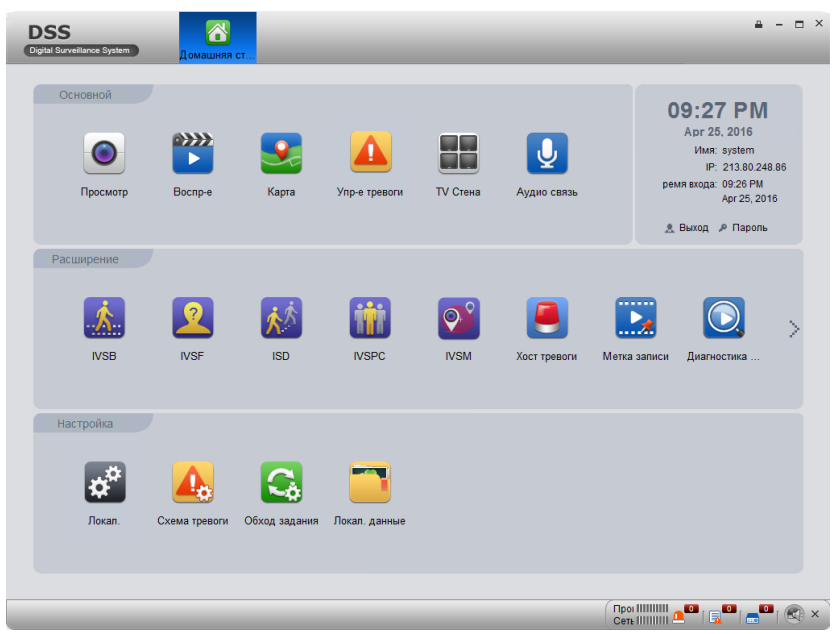

Рисунок 3.2

- Нажмите выход вверху справа для переключения между пользователями.
- Нажмите пароль вверху справа для изменения пароля.
- Нажмите в верхнем правом углу, чтобы заблокировать учетную запись.

Для того, чтобы разблокировать, вам нужно ввести пароль.

## <span id="page-8-1"></span><span id="page-8-0"></span>**Настройка Локальная конфигурация**

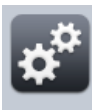

1. Нажмите локал. на Домашней странице. Откроется интерфейс Локальной конфигурации. Рисунок 4.1

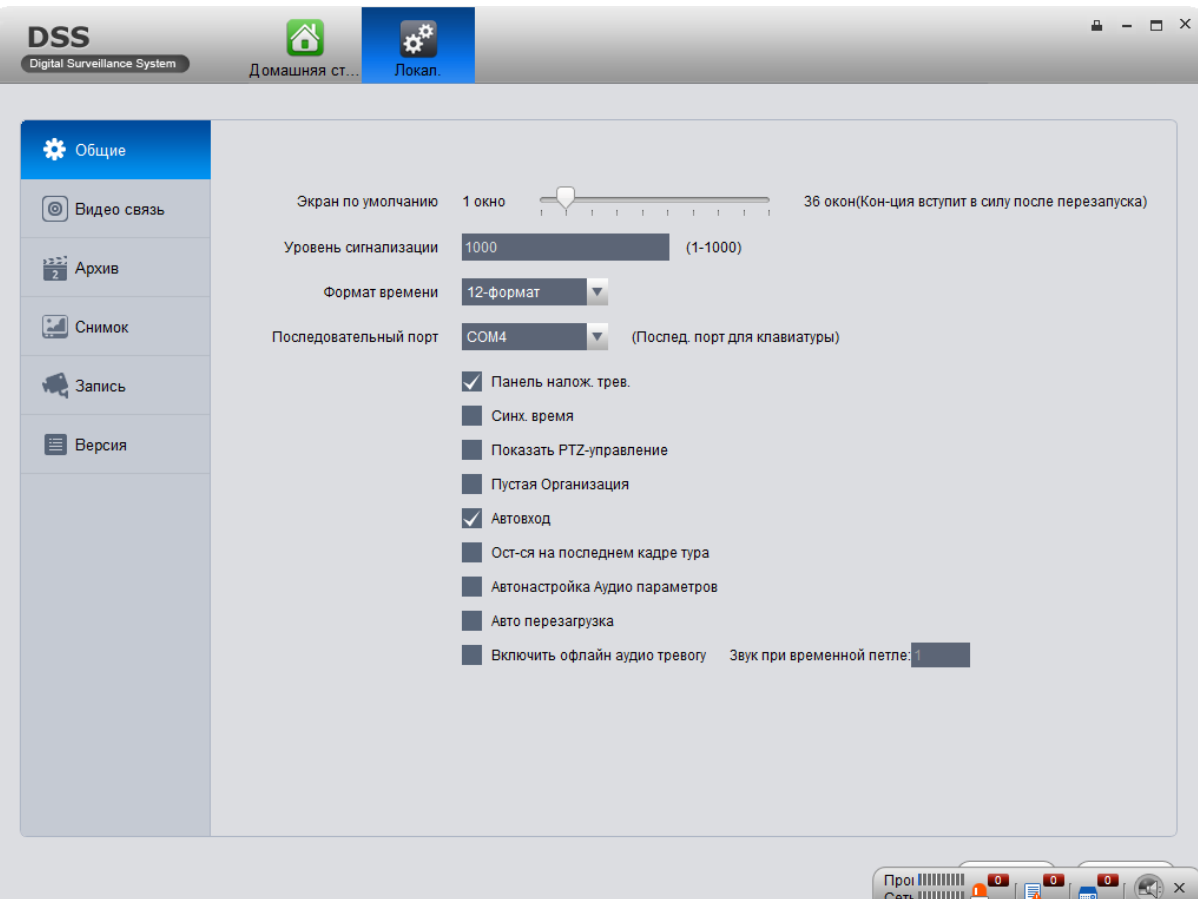

Рисунок 4.1

|       | Параметр                 | Описание                                                                                    |  |  |  |  |  |
|-------|--------------------------|---------------------------------------------------------------------------------------------|--|--|--|--|--|
|       | Экран по                 | Настройка окна просмотра, воспроизведения и                                                 |  |  |  |  |  |
|       | умолчанию                | других режимов.                                                                             |  |  |  |  |  |
|       | Уровень<br>сигнализации  | Максимальное количество тревог в Списке<br>тревог. По умолчанию составляет 1000<br>ПУНКТОВ. |  |  |  |  |  |
| Общие | Формат времени           | Выберите "12-формат" или "24-формат".                                                       |  |  |  |  |  |
|       | Последовательный<br>порт | Выберите порт (COM 1~COM10)<br>Только для использования клавиатуры.                         |  |  |  |  |  |

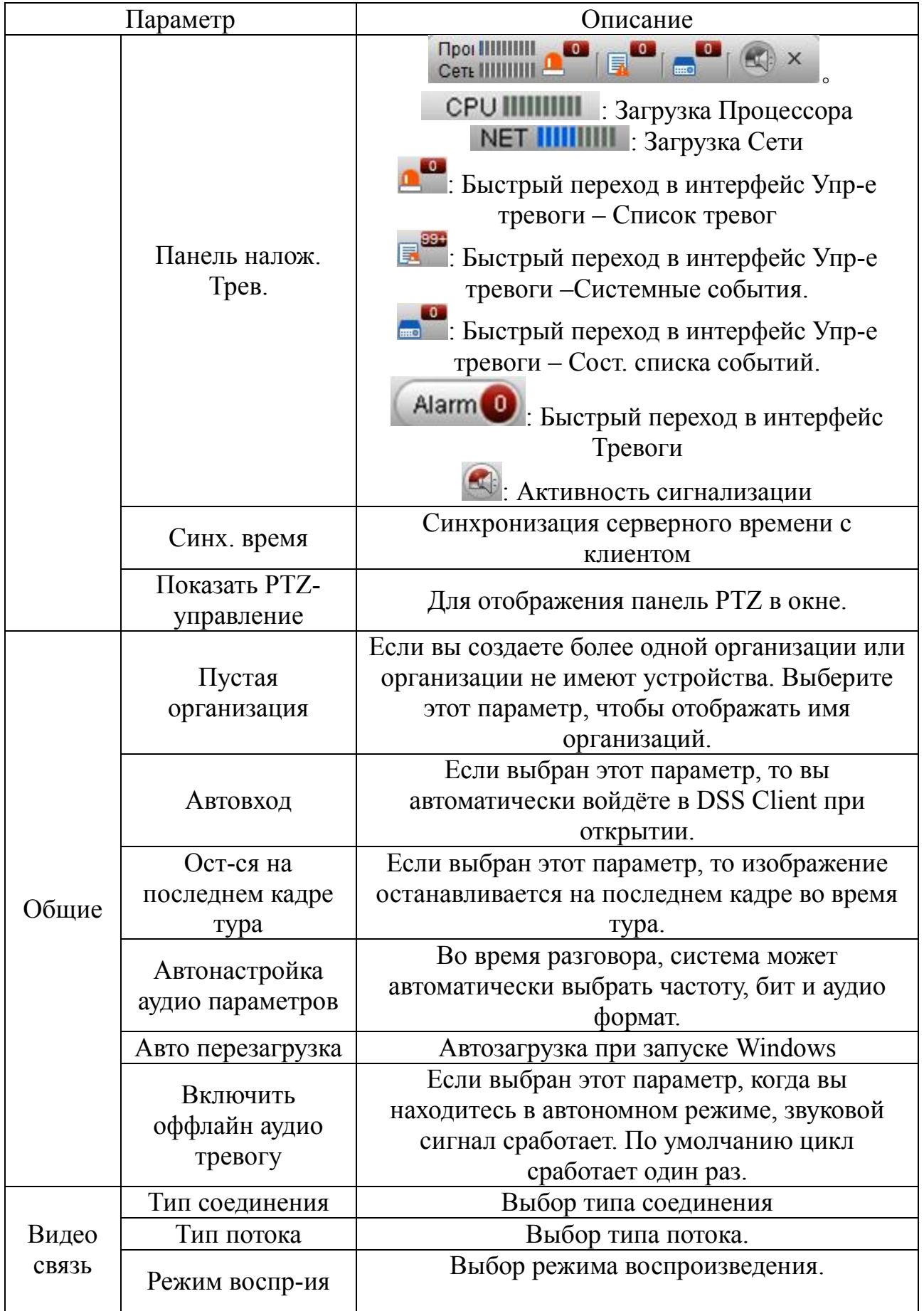

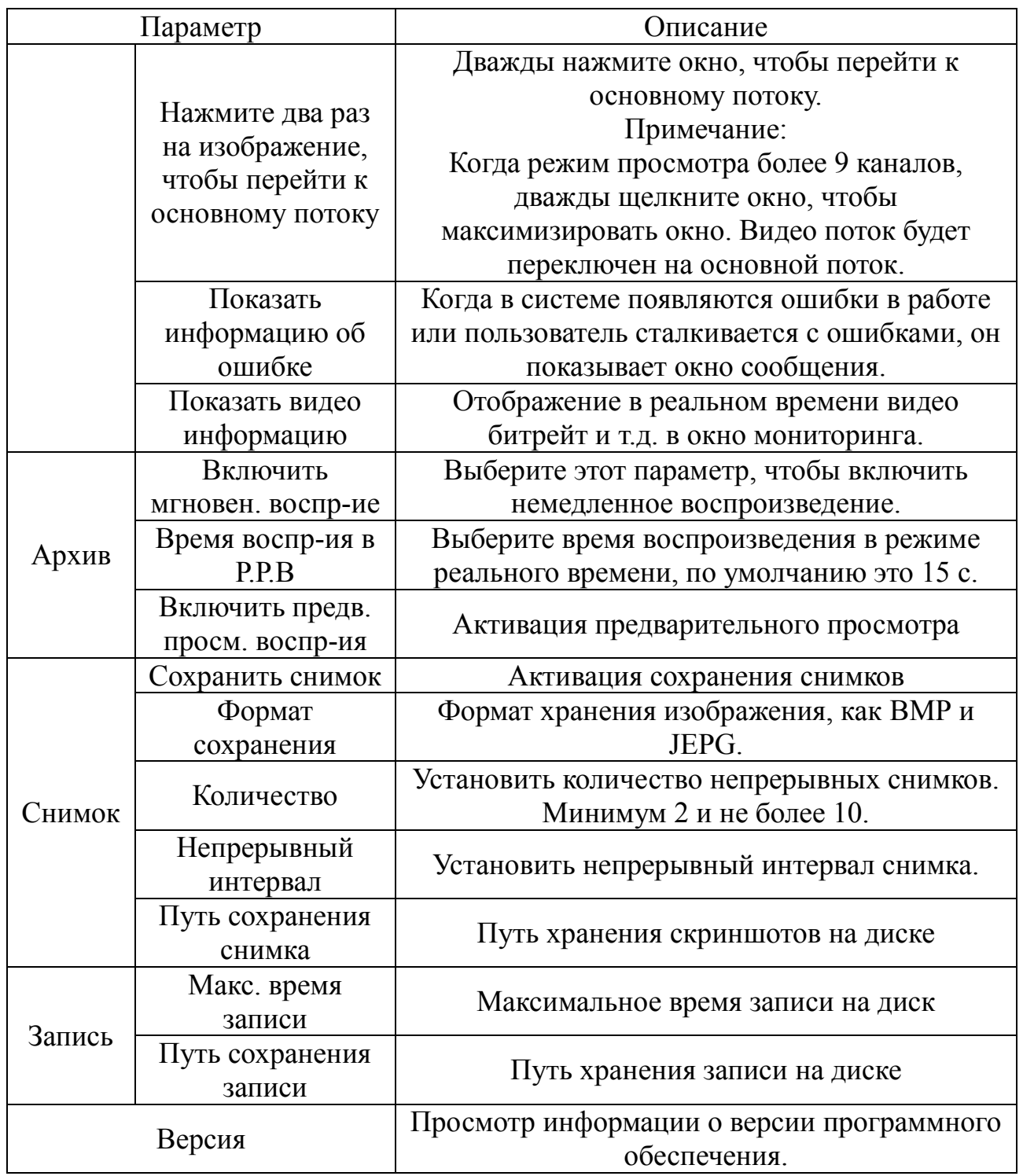

2. После настройки необходимых параметров нажмите Сохранить. *Примечание:*

*Нажмите кнопку по умолчанию для сброса всех параметров.*

## <span id="page-10-0"></span>**Схема тревоги**

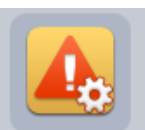

1. Нажмите Схема тревоги на Домашней странице. Откроется интерфейс Схема тревоги как на рисунке 4.2

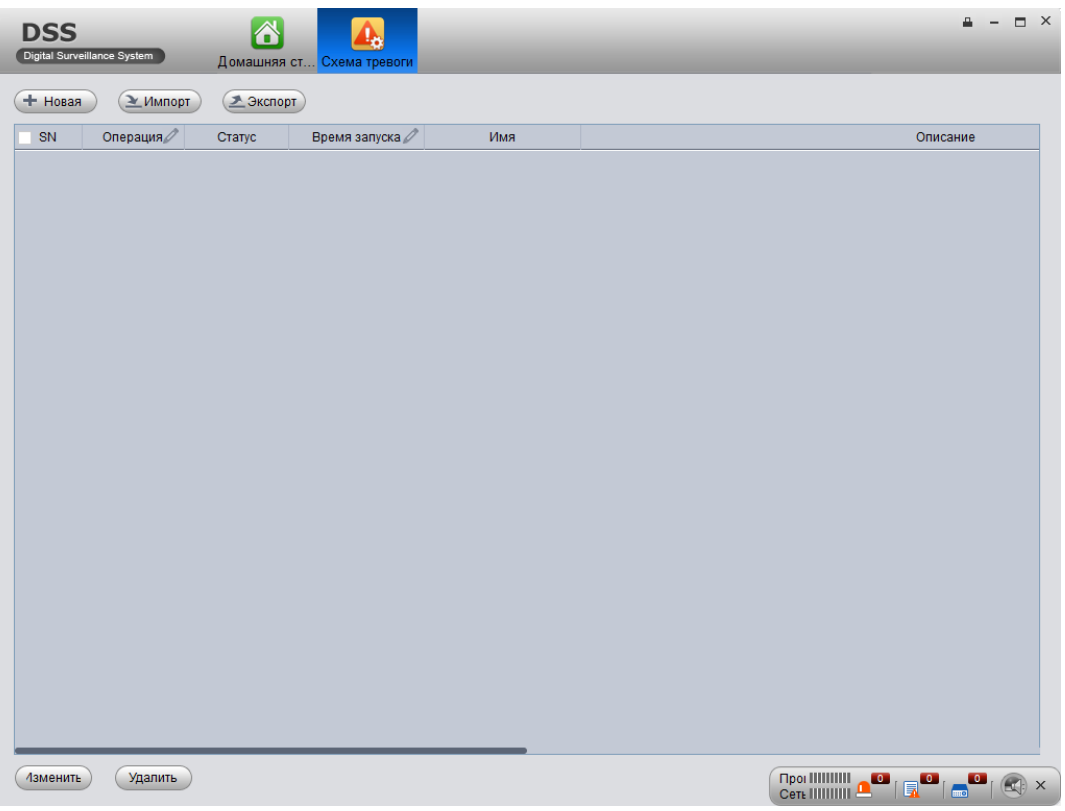

Рисунок 4.2

2. Настроить информацию тревоги.

- Нажмите + новая . Откроется интерфейс настройки информации о тревоги.

- Введите имя схемы, описание, время, аудио и другие как на рисунке 4.3.

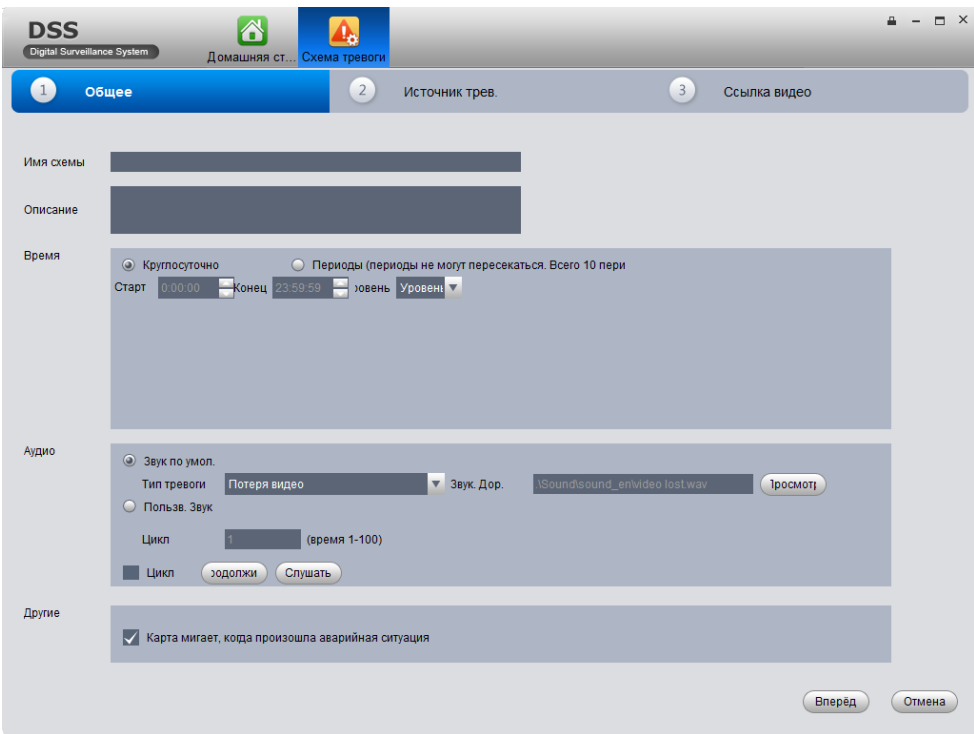

Рисунок 4.3

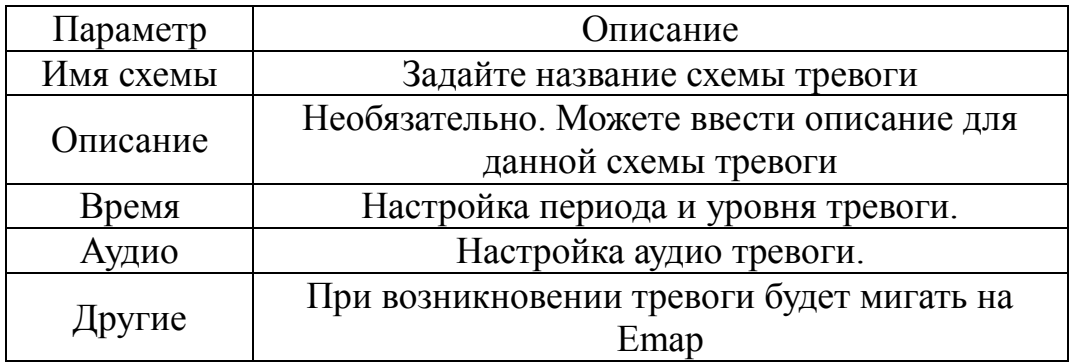

- Настройка Источника тревоги.

Нажмите <sup>2</sup> источник трев. или Вперёд. Откроется интерфейс Источник трев.

Выберите устройство и тип тревоги.

Нажмите <u>»</u> для добавления в список тревоги как на рисунке 4.4

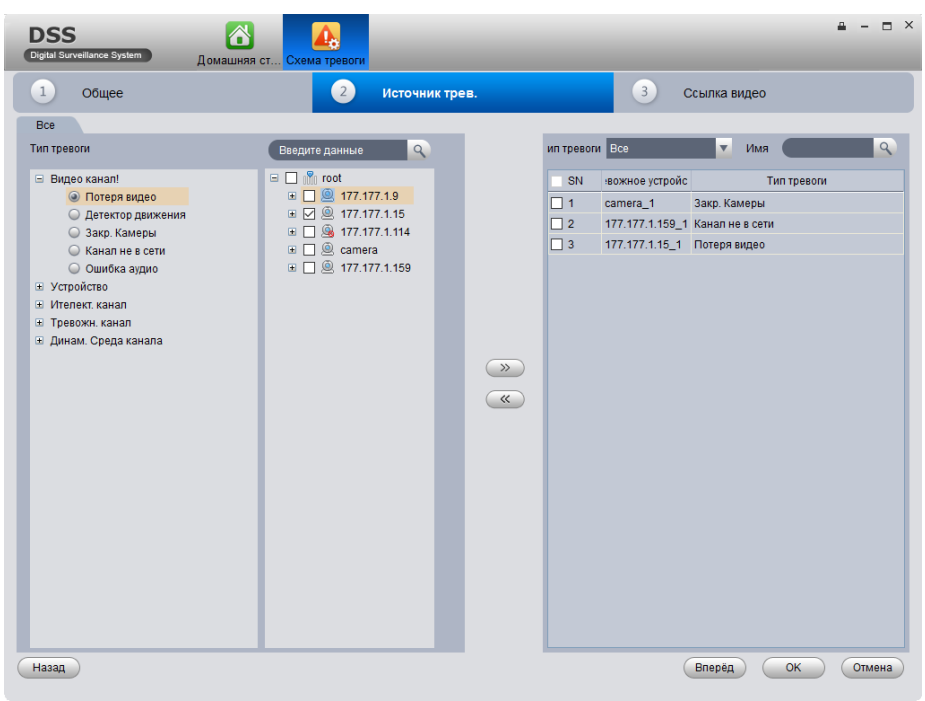

Рисунок 4.4

- Если хотите удалить источник тревоги, то выберите его в списке справа и нажмите («

- Для схемы тревоги не требуется онлайн статуса от устройства.

- Настройка Ссылки Видео

Нажмите <sup>3</sup> ссылка видео или вперёд. Откроется интерфейс Ссылка видео. Слева выберите источник тревоги.

Выберите видеоканал во вкладке Видео связь.

Нажмите **••** чтобы добавить выбранную ссылку видео в область справа как на рисунке 4.5

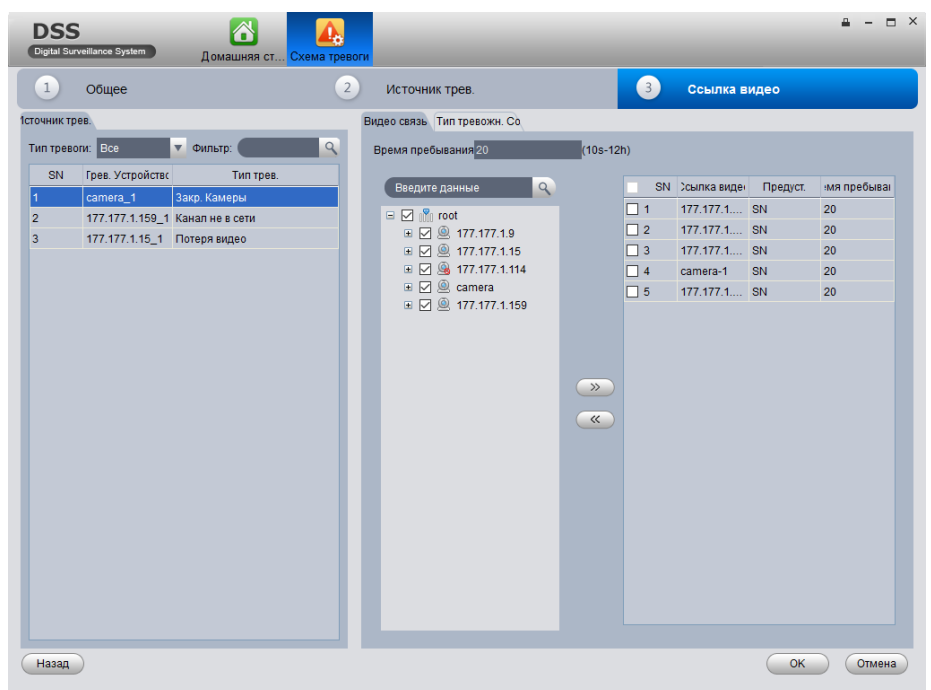

Рисунок 4.5

- Для удаления ссылки видео, выберите справа значение и нажмите  $\overline{\left(\alpha\right)}$ Нажмите ОК. Система добавит схему тревоги как на рисунке 4.6.

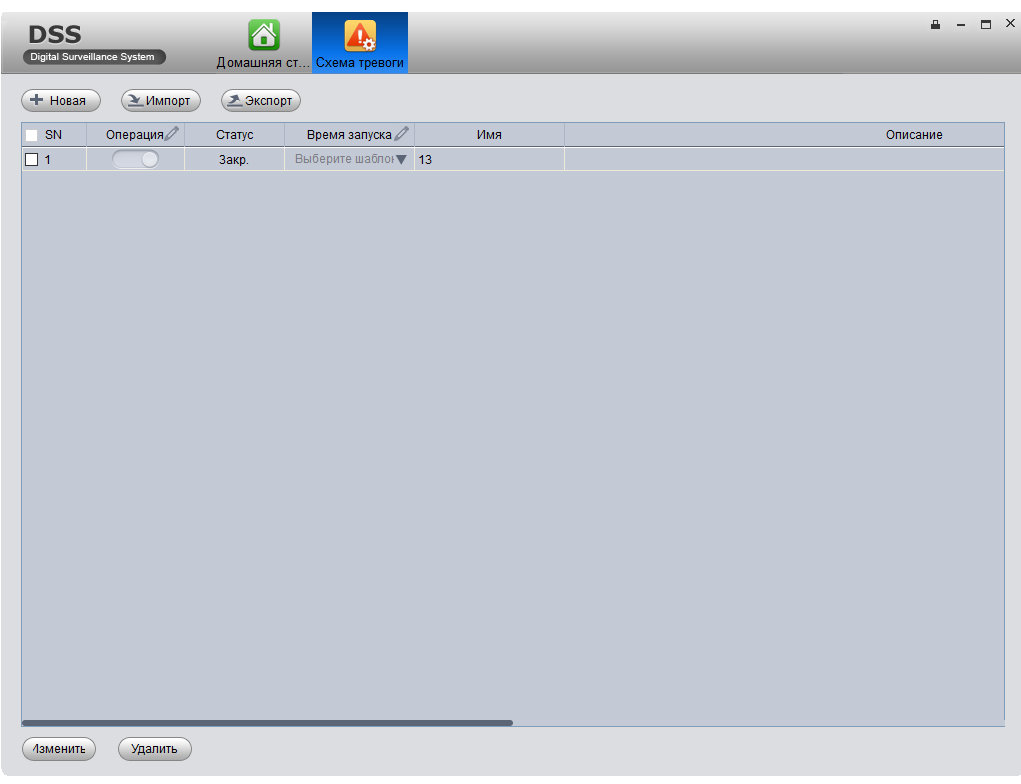

Рисунок 4.6

- После добавления схемы тревоги, в столбце Операция включите или выключите, чтобы открыть или закрыть. Нажав открыто, можно включить схему тревоги и нажать Время запуска для выбора времени включения.

- Нажмите ( Импорт) чтобы импортировать схемы. Нажмите Закспорт) чтобы экспортировать схему.

- Нажмите Изменить или Удалить, чтобы редактировать или удалить схему.

## <span id="page-14-1"></span><span id="page-14-0"></span>**Обход задания Настройка**

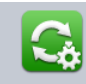

1. Нажмите обход задания на Домашней странице. Откроется интерфейс Обхода задания.

- 2. Нажмите **+ доб.** Откроется окно для добавления задачи.
- 3. Введите имя задачи, описание и номер окна.
- 4. Перетащите устройства с правого окна как на рисунке 4.7.

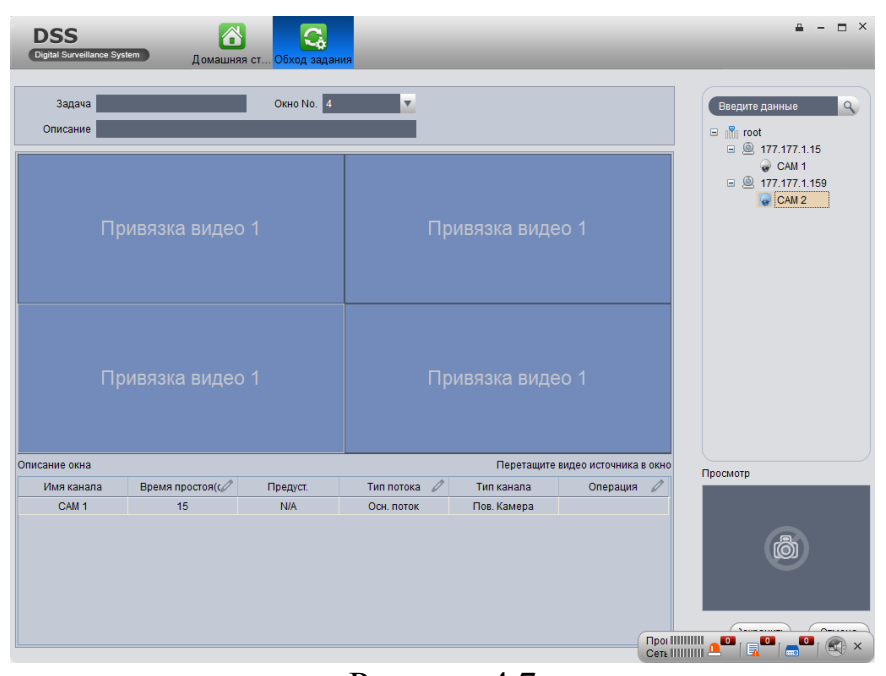

Рисунок 4.7

• Нажмите  $\bullet$  для предварительного просмотра видео в окне Просмотр.

 $\blacktriangleright$ Нажмите  $\blacktriangle$ ,  $\blacktriangleright$  для настройки последовательности, или нажмите  $\blacktriangleright$  для удаления канала.

5. Нажмите сохранить. Рисунок 4.8

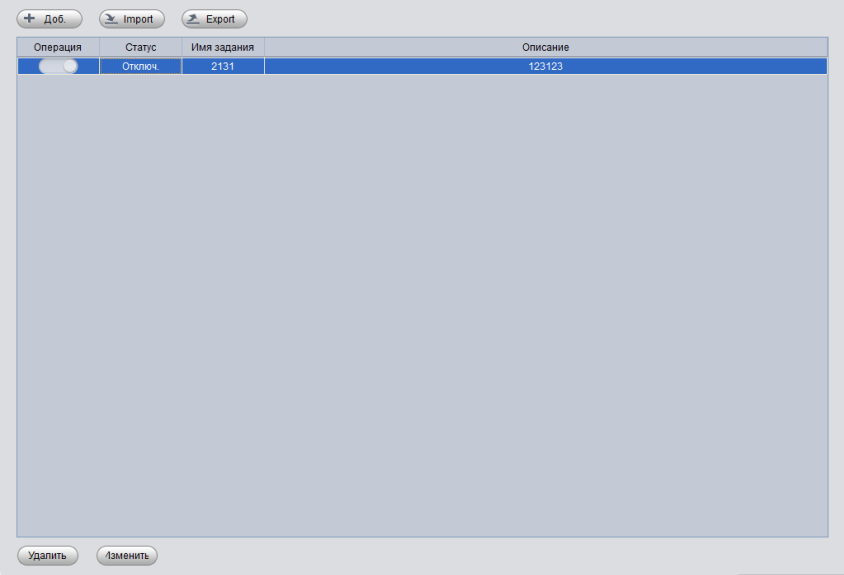

Рисунок 4.8

Вы можете импортировать или экспортировать добавленные задачи. Вы также можете удалять или изменять задачи.

Чтобы включить задачу есть два способа:

1. В интерфейсе Обход задания, нажмите на чтобы включить. Теперь вы можете просмотреть статус задачи в режиме предварительного просмотра.

2. В режиме предварительного просмотра выберите задачу в нижнем левом углу и нажмите старт.

#### <span id="page-15-0"></span>**Локальные данные**

Снимки и видеозаписи будут сохраняться на локальный диск.

Вы можете найти сохраненные локальные данные, такие как видеозаписи и снимки.

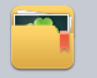

1. Нажмите на Локал. данные. откроется интерфейс Локал. данные.

2. Справа, выберите устройство.

3. Выберите время начала и время окончания. Выберите тип (снимок и запись) или откройте расширенные.

4. Нажмите Поиск. Рисунок 4.9.

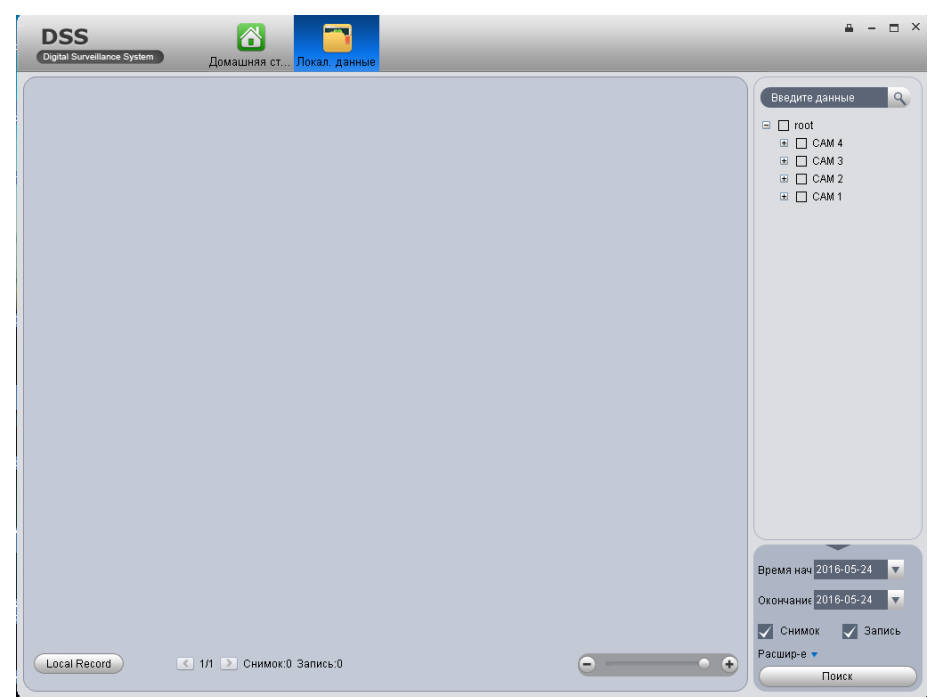

Рисунок 4.9

## <span id="page-16-0"></span>**Основной Просмотр**

<span id="page-16-1"></span>С помощью DSS Client, вы можете просматривать, записывать, создавать снимки, использовать PTZ и т.д.

#### <span id="page-16-2"></span>**Просмотр в режиме реального времени**

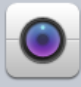

1. Нажмите просмотр на Домашней странице. Откроется интерфейс Просмотр.

2. Перетащите канал с правой стороны в окно. Начнётся воспроизведение видео с камеры в режиме реального времени.

Дважды нажмите на устройство, чтобы открыть все его каналы. Щелкните правой кнопкой мыши на устройство чтобы открыть основной или дополнительный поток.

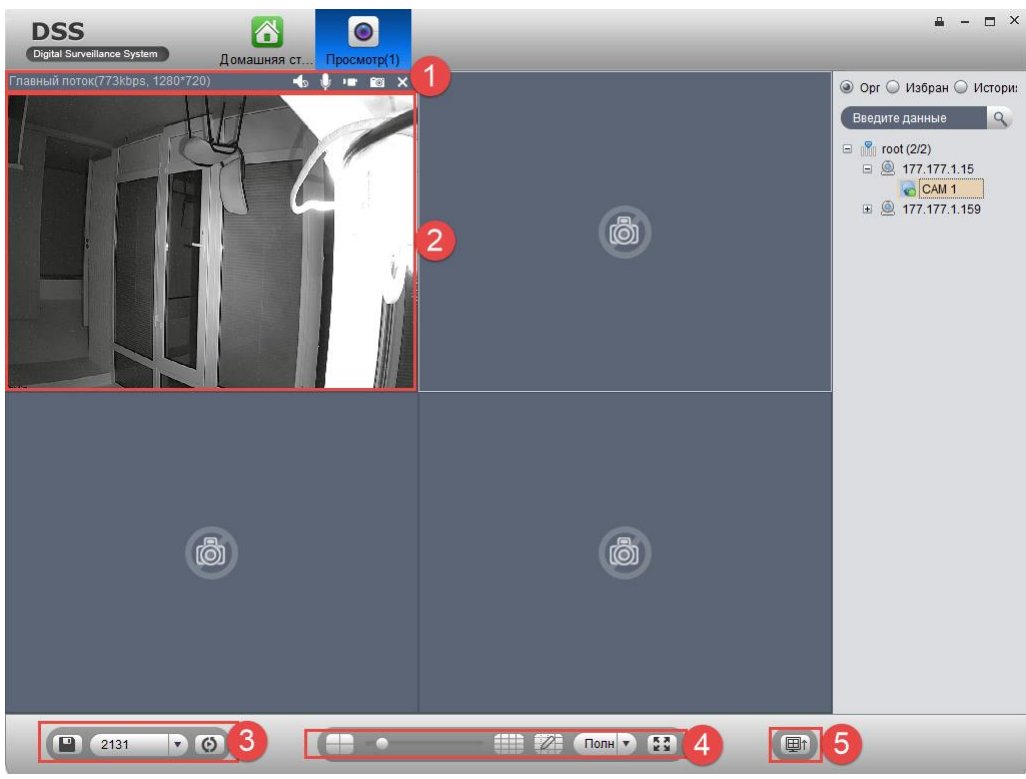

Рисунок 5.1

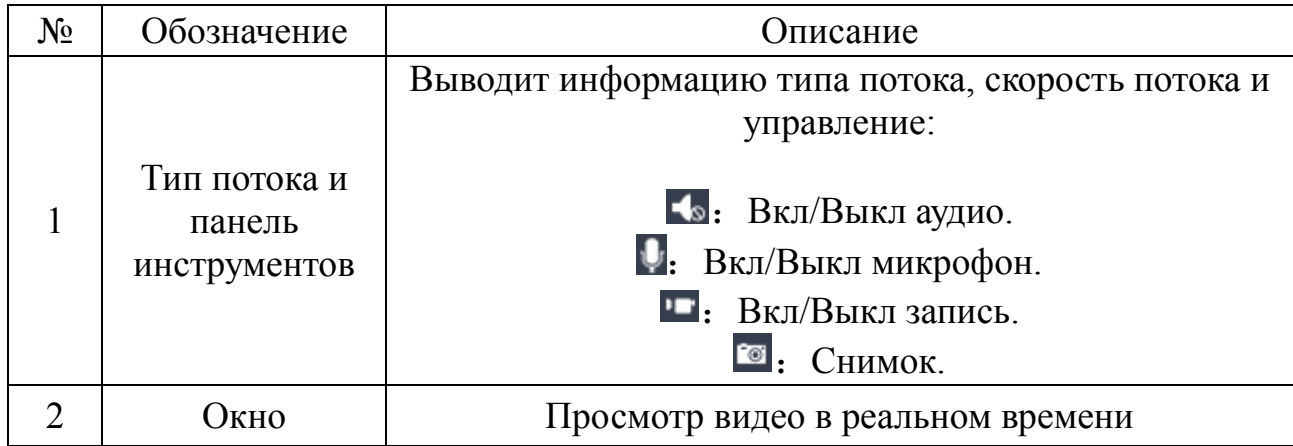

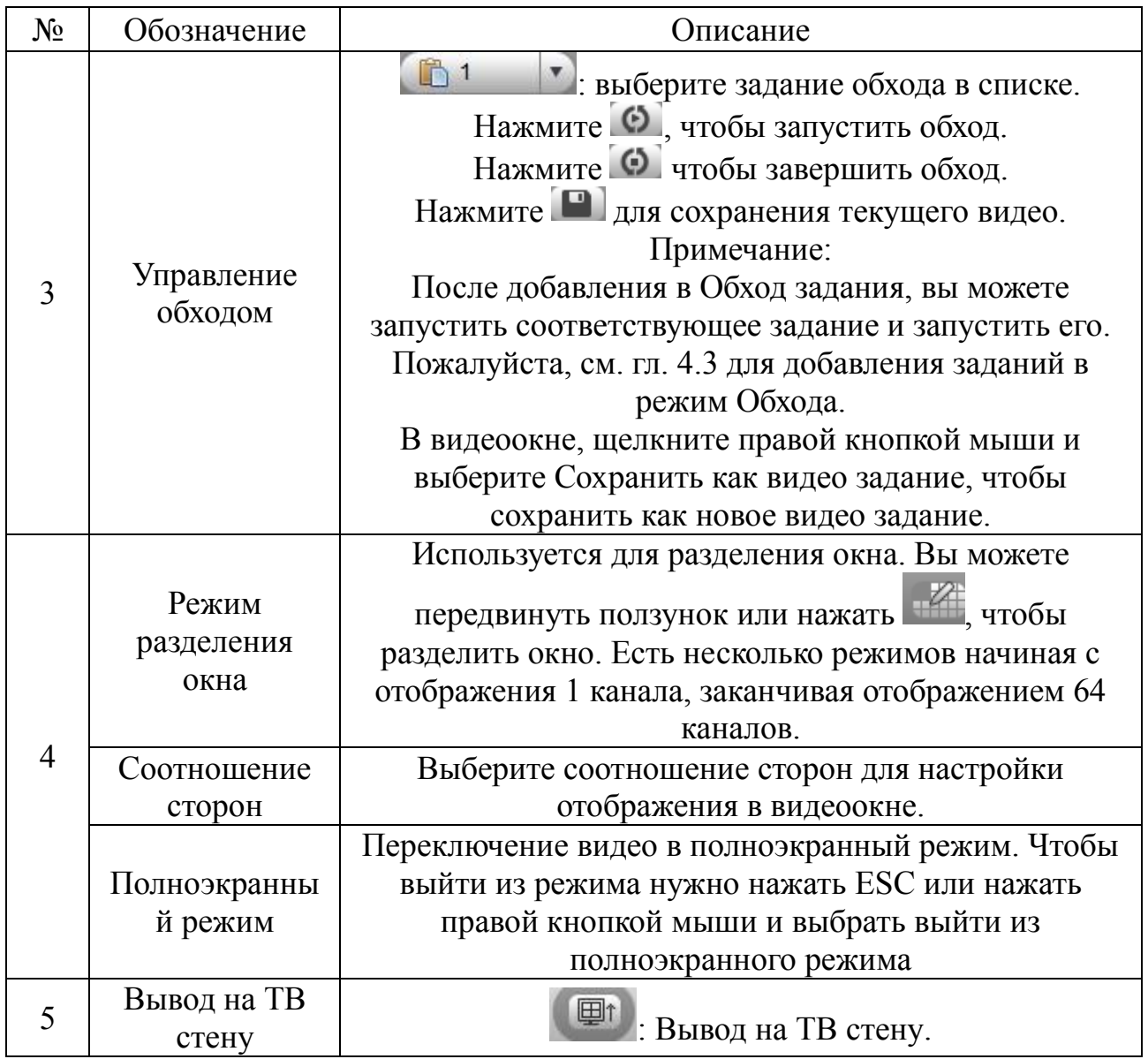

3. Щелкните правой кнопкой мыши в окне предварительного просмотра, чтобы вызвать меню как на рисунке 5.2.

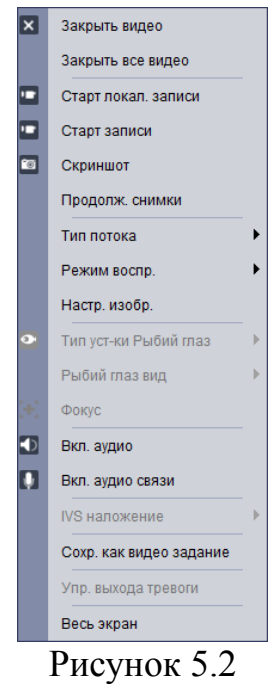

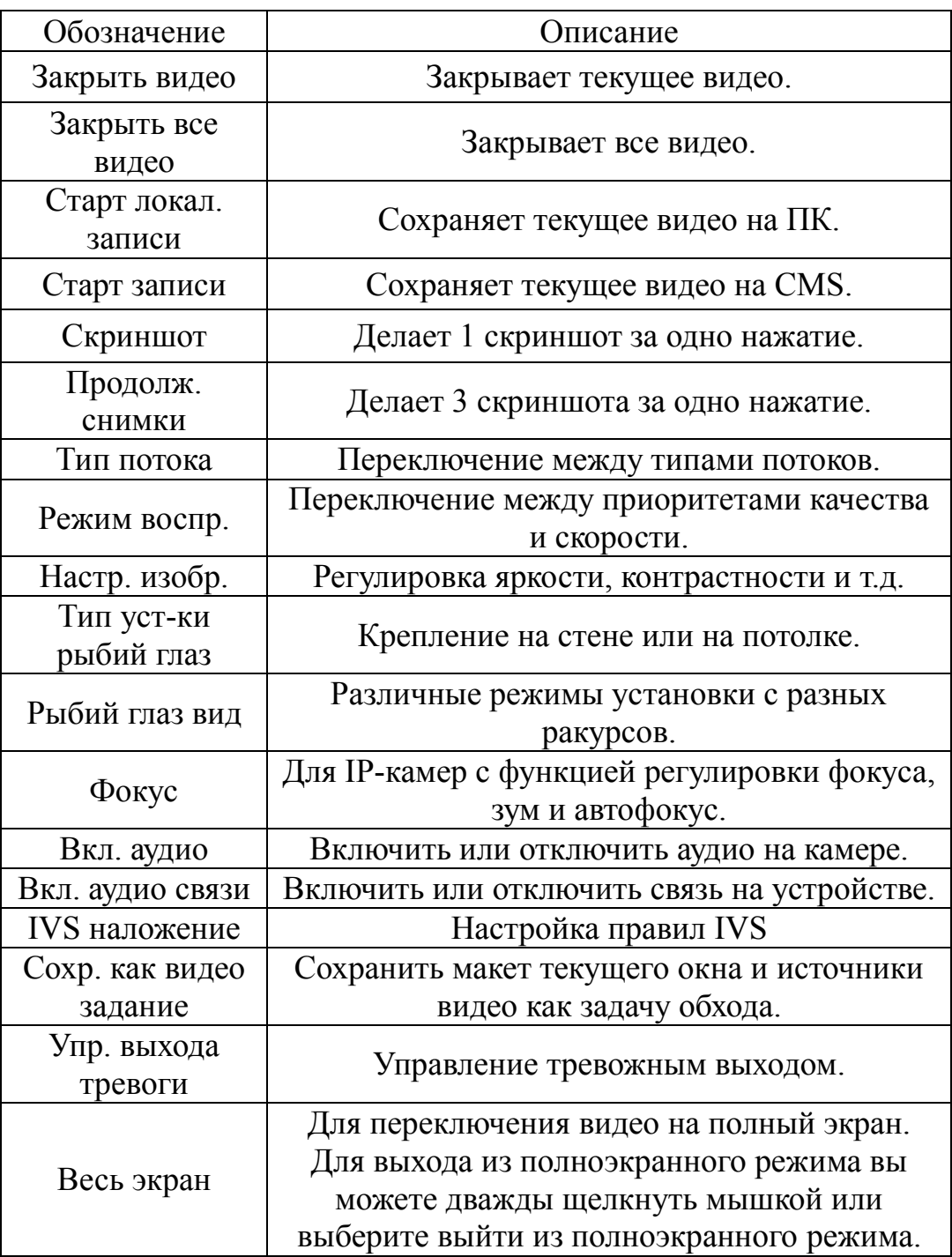

#### **Запись**

<span id="page-18-0"></span>DSS Client поддерживает просмотр в реальном времени и запись одновременно.

Локальная запись настраивается следующим образом:

1. Правой кнопкой нажмите на окно видео и в сплывающем меню выберите Старт записи или нажмите ... чтобы начать запись.

2. Когда запись началась **:** , поменяется статус значка на **.** 

3. Когда вы хотите остановить запись, нажмите правой кнопкой на окне видео и в сплывающем меню выберите остановить запись или нажмите из чтобы остановить запись.

По умолчанию папка с видеозаписями C:\DSSClient\Record\. Вы можете перейти на домашней странице в Локал.> Запись, чтобы редактировать максимальное время записи и путь сохранения.

## <span id="page-19-0"></span>**Скриншот**

Чтобы сделать скриншот проделайте следующие шаги.

1. Правой кнопкой нажмите на окно видео и в сплывающем меню выберите Скриншот или нажмите **.** 

2. Вы также можете выбрать в сплывающем меню Продолж. снимки, чтобы сделать серию снимков.

3. По умолчанию папка со скриншотами C:\DSSClient\Picture\. Вы можете перейти на домашней странице в Локал.> Снимок чтобы редактировать путь сохранения, количество и непрерывный интервал, а также формат снимка.

## 5.1.4 PTZ

<span id="page-19-1"></span>Для скоростных поворотных камер присутствует интерфейс PTZ для её управления.

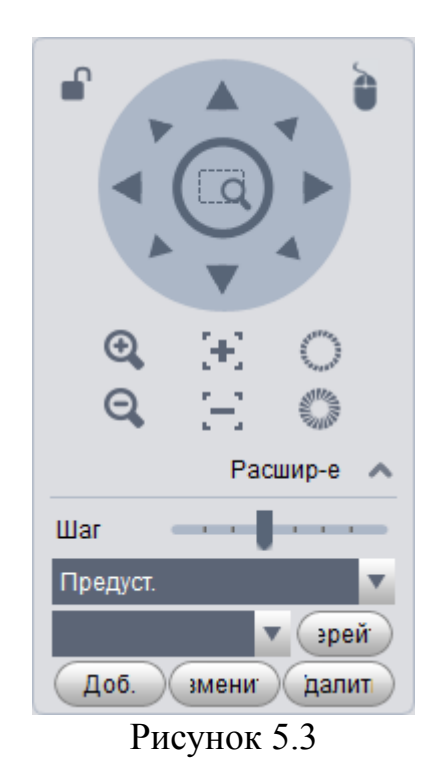

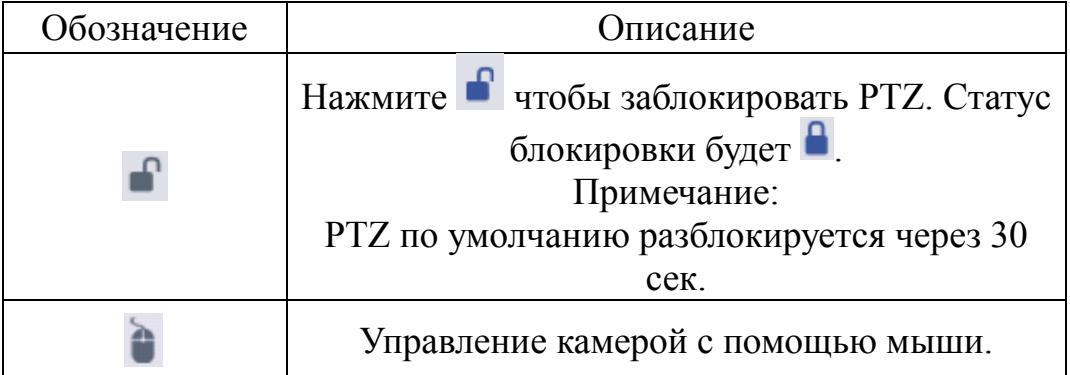

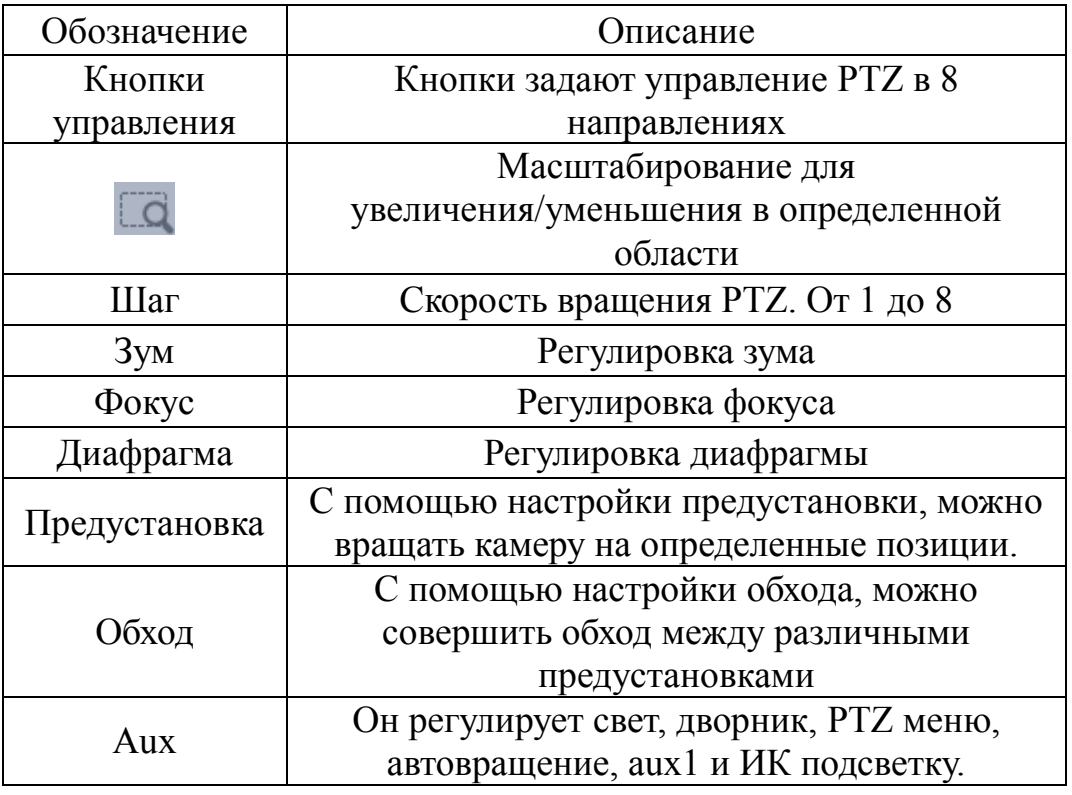

- Предустановка

Настроив предустановку, вы можете вращать камеру на позицию предустановки:

1. Задайте позицию на камере.

2. Выберите из списка значение Предуст.

3. Нажмите добавить.

4. Введите номер и имя как на рисунке 5.4.

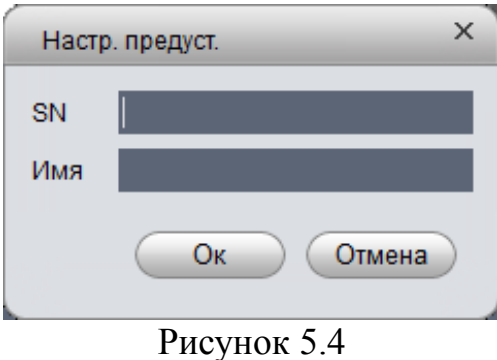

5. Нажмите Ок.

Когда вам нужно поменять направление камеры, выберите номер из всплывающего списка и нажмите перейти.

#### - Обход

Чтобы добавить обход нужно:

1. В интерфейсе PTZ выбрать из списка Обход.

2. Нажать добавить.

3. Введите имя и номер. В левом списке все предустановки, выберите предустановку и нажмите добавить. Предустановка будет добавлена в правый список добавленные предустановки. Рисунок 5.5

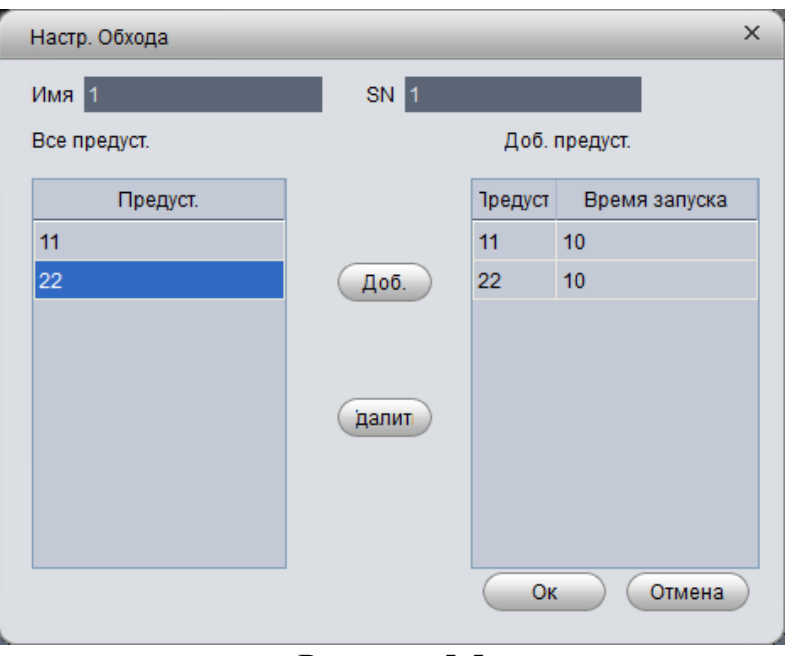

Рисунок 5.5

 Выберите слева предустановку и нажмите эту кнопку, чтобы добавить в список добавленных предустановок.

 Выберите справа предустановку и нажмите эту кнопку, чтобы удалить из списка добавленных предустановок

 Чтобы изменить время запуска, дважды нажмите кнопкой мыши на поле со временем. Значение от 3s ~ до 6000s.

4. Нажмите OK.

Когда хотите запустить обход, выберите в списке обход и ниже номер обхода и нажмите кнопку старт.

#### <span id="page-21-0"></span>**Воспроизведение**

#### <span id="page-21-1"></span>**Воспроизведение**

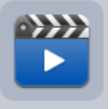

1. Нажмите воспр-е

2. В правом врехнем углу выберите устройство, центр или период и затем выберите канал.

3. Устройство: Запись сохраняется на SD карте устройства или HDD видеорегистратора.

4. Центр: Запись сохраняется на сервере сетевого хранилища или HDD видеорегистратора.

5. Период: Запись выбирается в определенный период времени. Если есть запись на определенном канале, то в календаре подсветиться день зеленым цветом.

6. Нажмите • внизу слева, чтобы выбрать тип записи.

7. Нажмите поиск. После завершения поиска, на временной строке будет отображены отрезки записи как на рисунке 5.6. Если нет записи, то программа проинформирует вас.

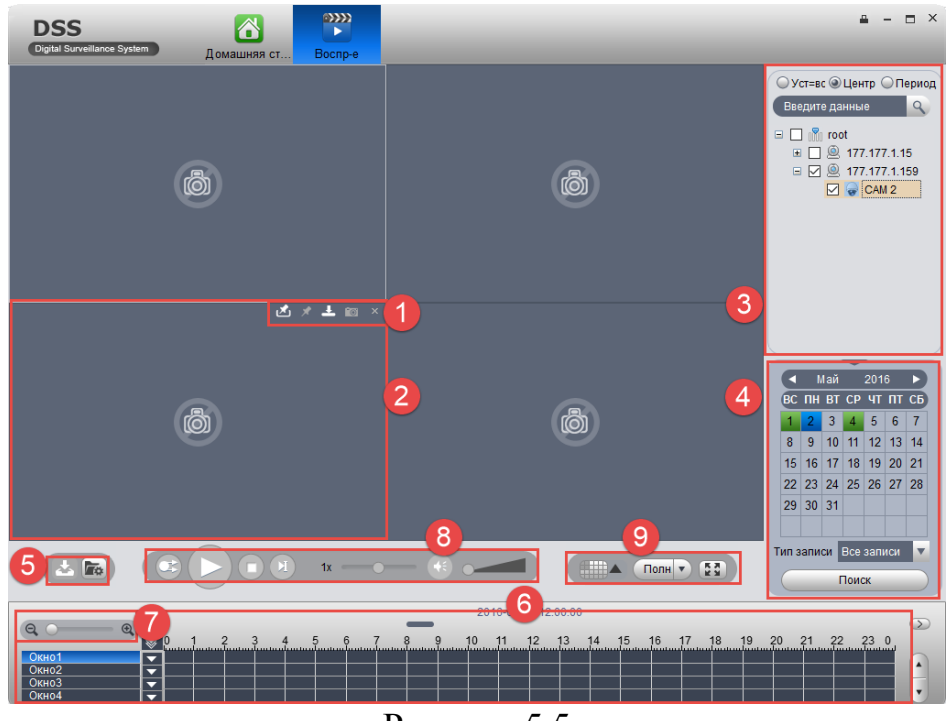

Рисунок 5.5

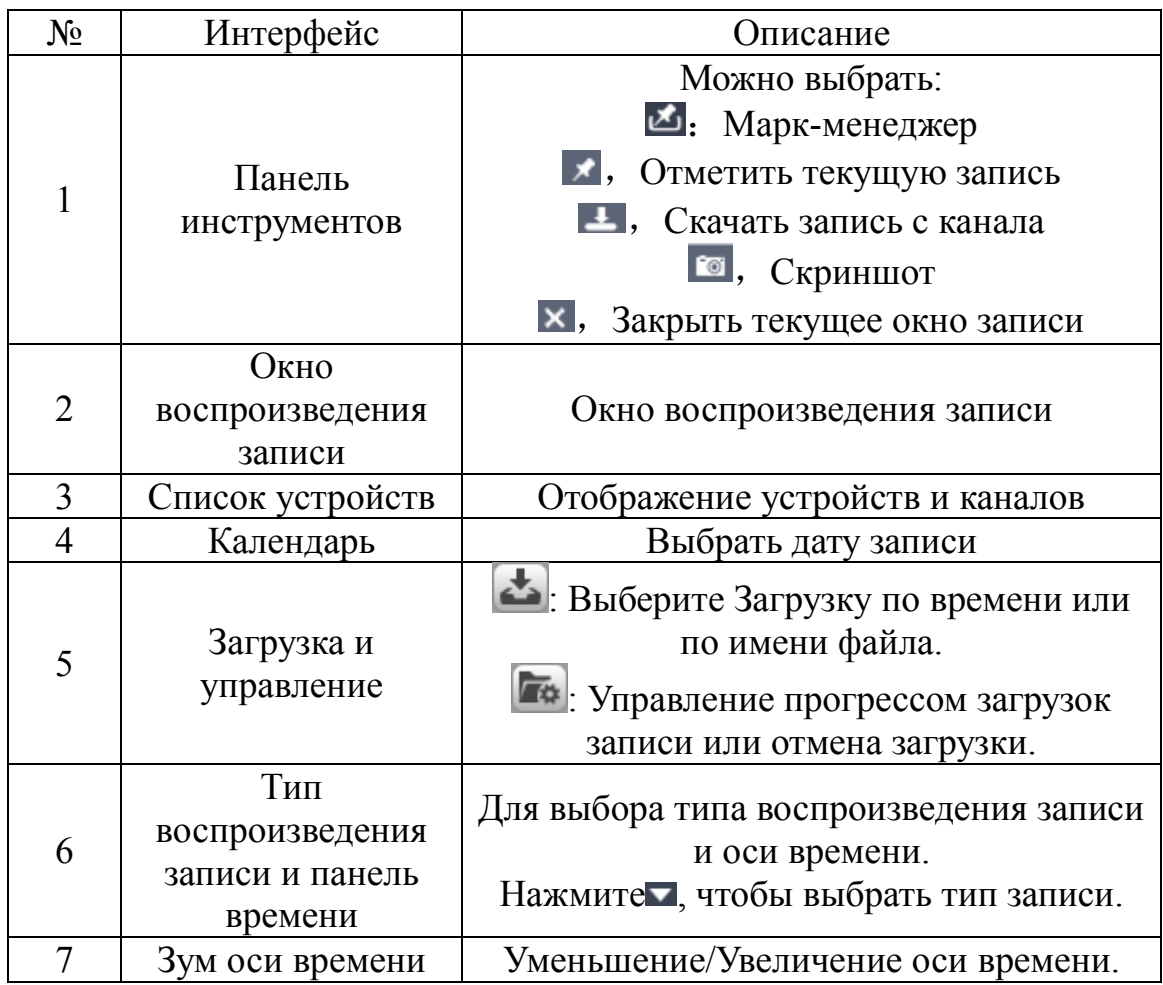

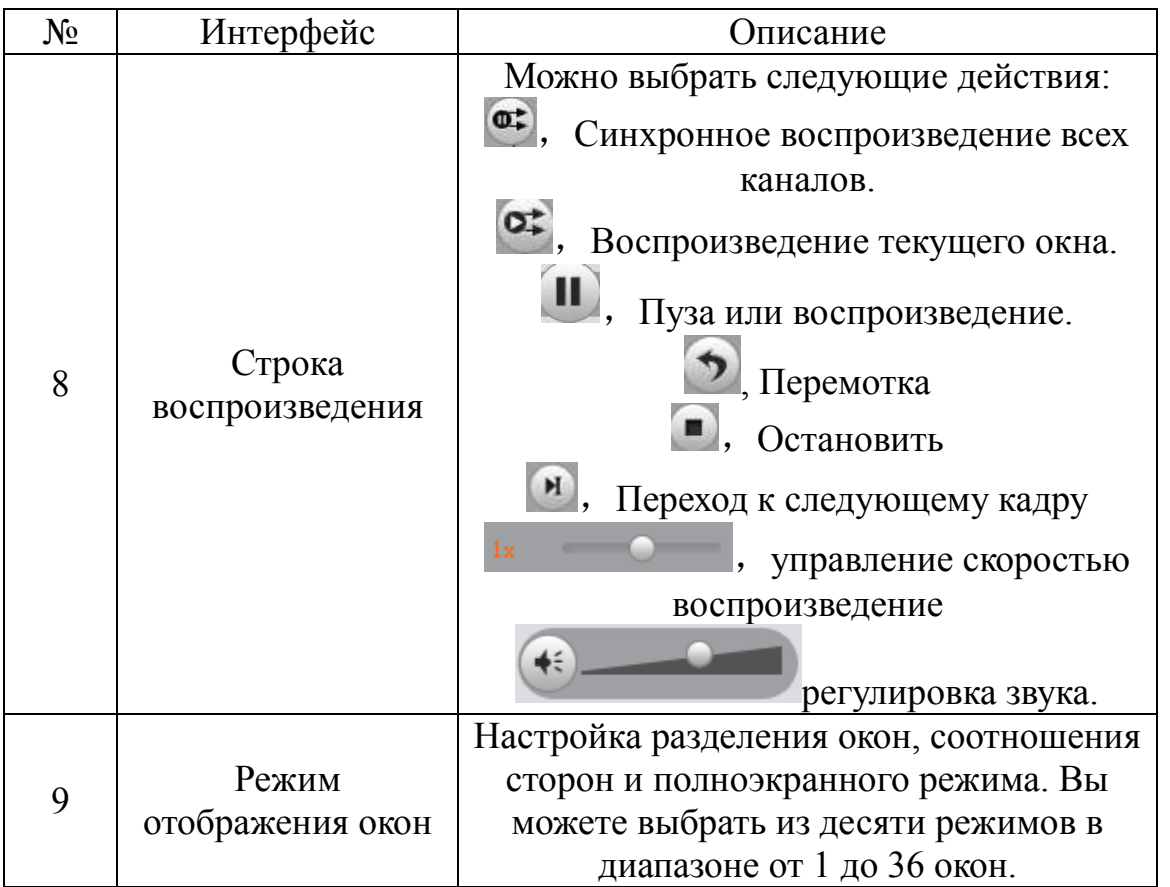

8. Выберите канал для воспроизведения архива и нажмите .

Для воспроизведения других каналов воспользуйтесь функционалом  $\blacktriangle$ 

прокрутки, нажмите в нижней правой части, и выберите канал. Нажмите для воспроизведения соответствующего отрезка как на рисунке 5.6

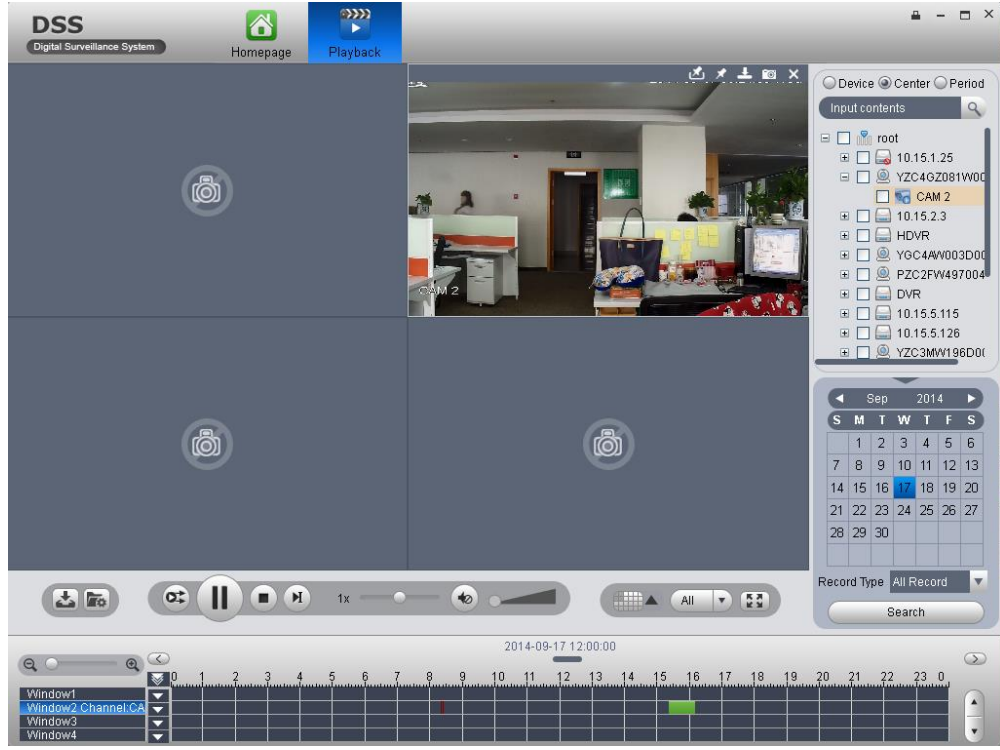

Рисунок 5.6

## <span id="page-24-0"></span>**Метка записи**

С помощью метки, вы можете создавать закладки на видеозаписях.

Для создания необходимо:

1. Нажмите **\*** на панели инструментов. Откроется окно добавления метки как на рисунке 5.7.

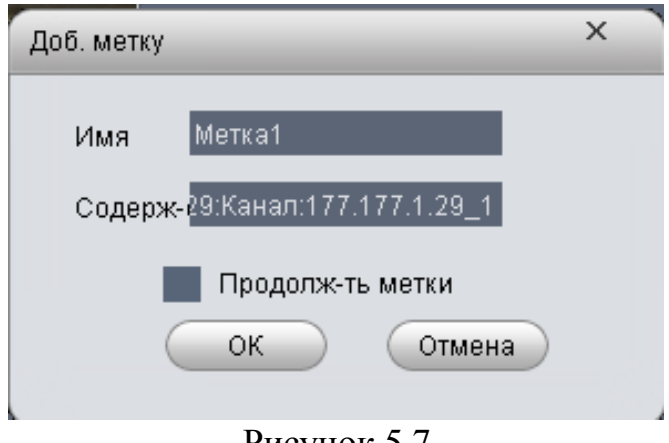

Рисунок 5.7

2. Заполните поля и нажмите OK.

3. Нажмите на панели инструментов. Откроется окно управления метками как на рисунке 5.8.

| $\times$<br>Упр-е метки |        |                                 |                |                     |                               |                     |  |  |  |
|-------------------------|--------|---------------------------------|----------------|---------------------|-------------------------------|---------------------|--|--|--|
| SN                      | Имя    | Содержание                      | Имя канала     | Время записи        | Источник записі   Время метки |                     |  |  |  |
|                         | Метка1 | Устройство:177.1 177.177.1.29_1 |                | 2016-05-06 15:06:02 | Устройство                    | 2016-05-06 15:22:18 |  |  |  |
|                         | Метка2 | Устройство:177.1 177.177.1.29_1 |                | 2016-05-06 15:06:23 | Устройство                    | 2016-05-06 15:22:59 |  |  |  |
|                         |        |                                 |                |                     |                               |                     |  |  |  |
|                         |        |                                 |                |                     |                               |                     |  |  |  |
|                         |        |                                 |                |                     |                               |                     |  |  |  |
|                         |        |                                 |                |                     |                               |                     |  |  |  |
|                         |        |                                 |                |                     |                               |                     |  |  |  |
|                         |        |                                 | $\blacksquare$ | $\sim$ $\sim$       |                               |                     |  |  |  |

Рисунок 5.8

4. Выберите запись, нажмите  $\blacksquare$ , или , вы можете воспроизвести, удалить или редактировать запись. Отмеченные записи отображаются на панели времени как на рисунке 5.9. Нажмите , что воспроизвести отмеченную часть архива.

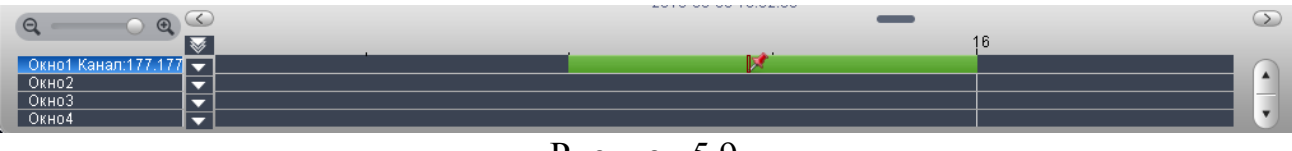

Рисунок 5.9

DSS Client поддерживает поиск, воспроизведение, редактирование и удаление отмеченных записей.

#### **Блокировка записи**

<span id="page-25-0"></span>1. На панели времени нажмите правой кнопкой и зафиксируйте начальную точку, нажав начало блок-и как на рисунке 5.10.

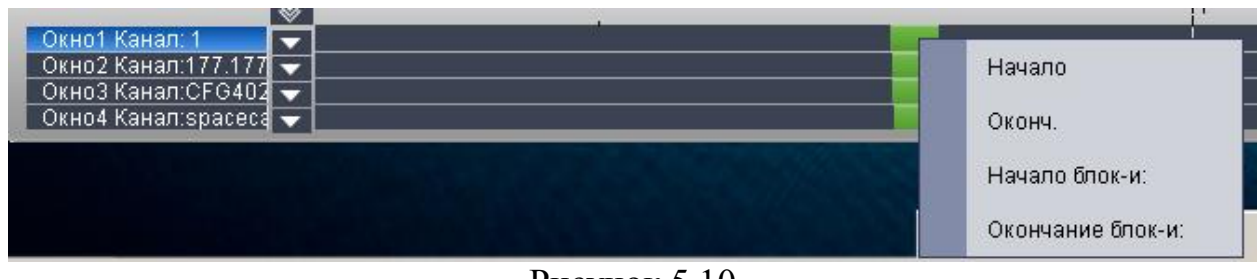

Рисунок 5.10

2. Повторно нажмите правой кнопкой и зафиксируйте точку окончания блокировки, нажав окончание блок-и. Появится окно как на рисунке 5.11.

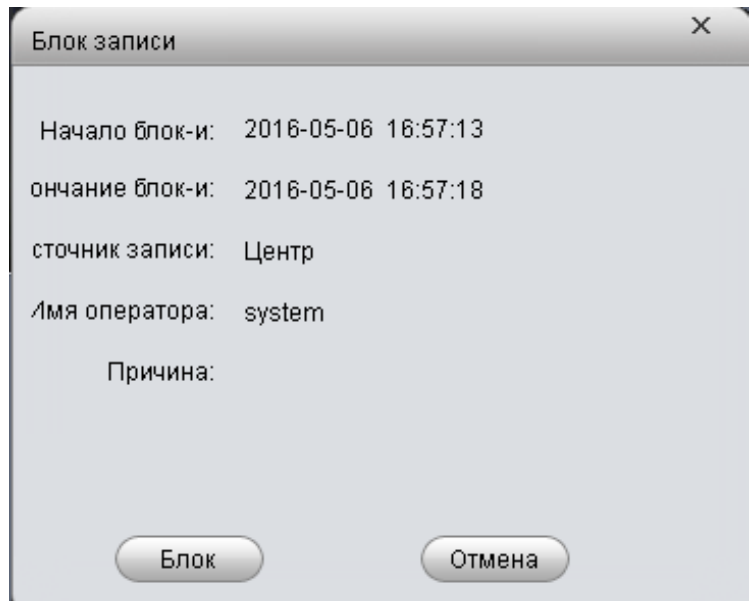

Рисунок 5.11

3. При повторном поиске, вы можете увидеть синюю полосу на шкале времени, которая обозначает заблокированную запись в данном отрезке. Рисунок 5.12

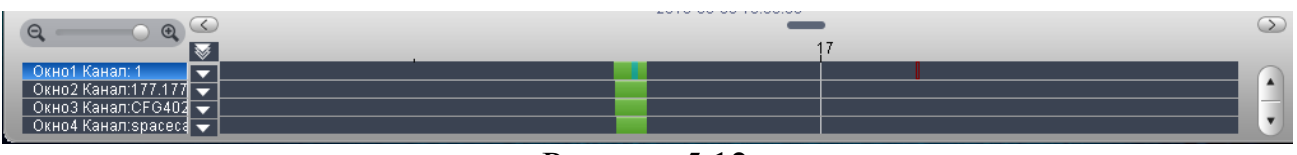

Рисунок 5.12

*Примечание:*

*Когда диск заполнен, при перезаписи заблокированная запись не будет удалена.* 

*Все заблокированные записи могут быть найдены в интерфейсе Блок записи.*

4. Выберите интерфейс Блок записи.

5. Справа, выберите канал устройства, время начала и окончания и нажмите Поиск. Слева появится список заблокированных записей, как на рисунке 5.13

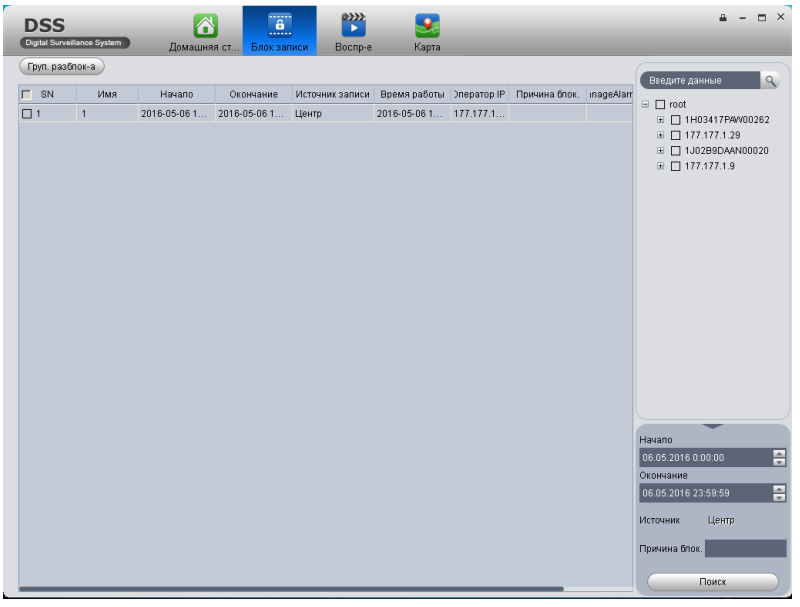

Рисунок 5.13

6. Выберите записи и нажмите Груп. разблокировка, чтобы разблокировать все записи.

- Нажмите , чтобы разблокировать.
- $\bullet$  Нажмите , чтобы воспроизвести запись.

## **Загрузка файла**

<span id="page-26-0"></span>Во время воспроизведения архива, вы можете скачать запись на локальный диск.Чтобы скачать нужно:

1. Нажмите . Откроется окно загрузки файла. Рисунок 5.14

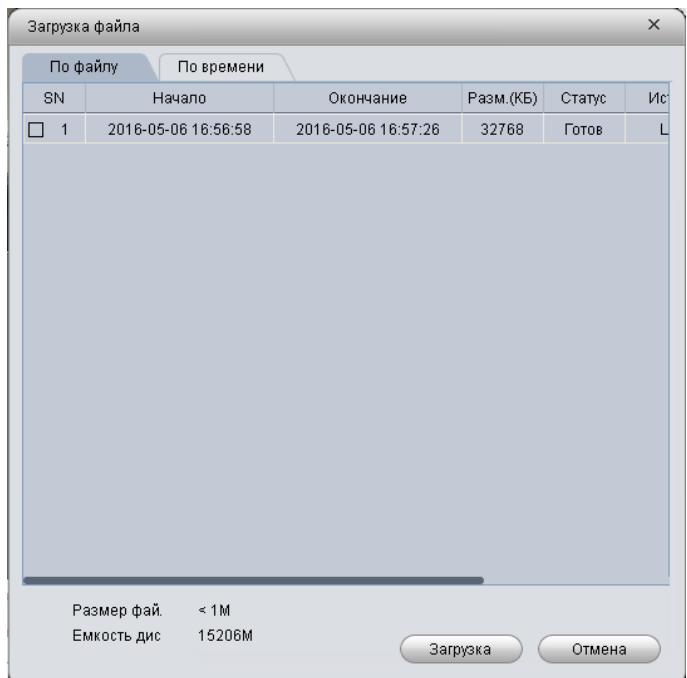

Рисунок 5.14

2. Выберите файл для загрузки и нажмите загрузка для начала скачивания файла. Также можно выбрать вкладку по времени, для этого выберите период времени для загрузки.

3. Нажмите . Откроется окно менеджер загрузок. Рисунок 5.15

|                                     | Менеджер загрузок                 |           |                        |        |                                       | $\times$ |
|-------------------------------------|-----------------------------------|-----------|------------------------|--------|---------------------------------------|----------|
| Загрузка                            | Загружено                         |           |                        |        |                                       |          |
| SN                                  | Начало                            | Окончание | <sup>э</sup> азмер(Кб) | Статус | Устройство                            | Kar      |
| $\Box$ 1                            | 2016-05-06 16:56 2016-05-06 16:57 |           | 32768                  | 100%   | 177.177                               | 177.17   |
|                                     |                                   |           |                        |        |                                       |          |
|                                     |                                   |           |                        |        |                                       |          |
|                                     |                                   |           |                        |        |                                       |          |
|                                     |                                   |           |                        |        |                                       |          |
|                                     |                                   |           |                        |        |                                       |          |
|                                     |                                   |           |                        |        |                                       |          |
|                                     |                                   |           |                        |        |                                       |          |
|                                     |                                   |           |                        |        |                                       |          |
|                                     |                                   |           |                        |        |                                       |          |
|                                     |                                   |           |                        |        |                                       |          |
|                                     |                                   |           |                        |        |                                       |          |
|                                     |                                   |           |                        |        |                                       |          |
|                                     |                                   |           |                        |        |                                       |          |
|                                     |                                   |           |                        |        |                                       |          |
|                                     |                                   |           |                        |        |                                       |          |
|                                     |                                   |           |                        |        |                                       |          |
|                                     | 0 M                               |           |                        |        | *Двойной клик для открытия директории |          |
|                                     |                                   |           |                        |        |                                       |          |
| Размер загруз.:<br>Свободное место: | 15193M                            |           |                        |        |                                       | Удалить  |

Рисунок 5.15

Вы можете наблюдать за статусом, приостановить или удалить загрузку файла и проверить загруженные файлы.

## **Карта**

<span id="page-27-0"></span>В интерфейсе Карта, вы можете искать и просматривать добавленные устройства и т.д. Вы также можете воспользоваться предварительным просмотром, поиском тревоги и воспроизведением архива. Если карта настроена на DSS менеджере это вектор карта, тогда вы можете воспользоваться поиском, патрулированием и обходом и т.д. на DSS клиенте.

## <span id="page-27-1"></span>**Интерфейс**

Откройте интерфейс Карта на домашней странице. Рисунок 5.16

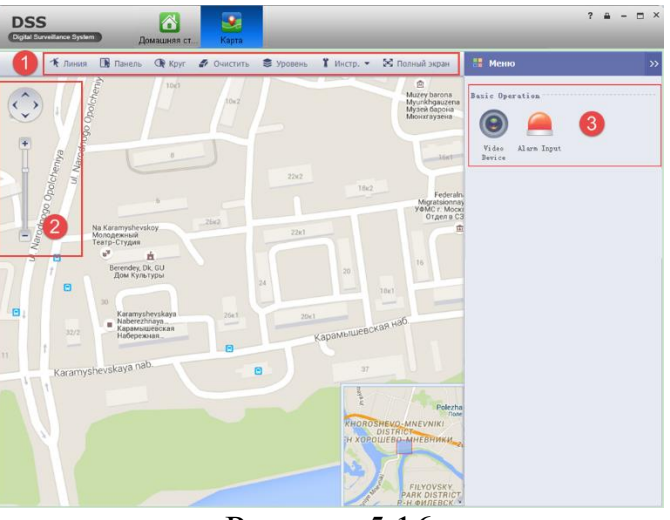

Рисунок 5.16

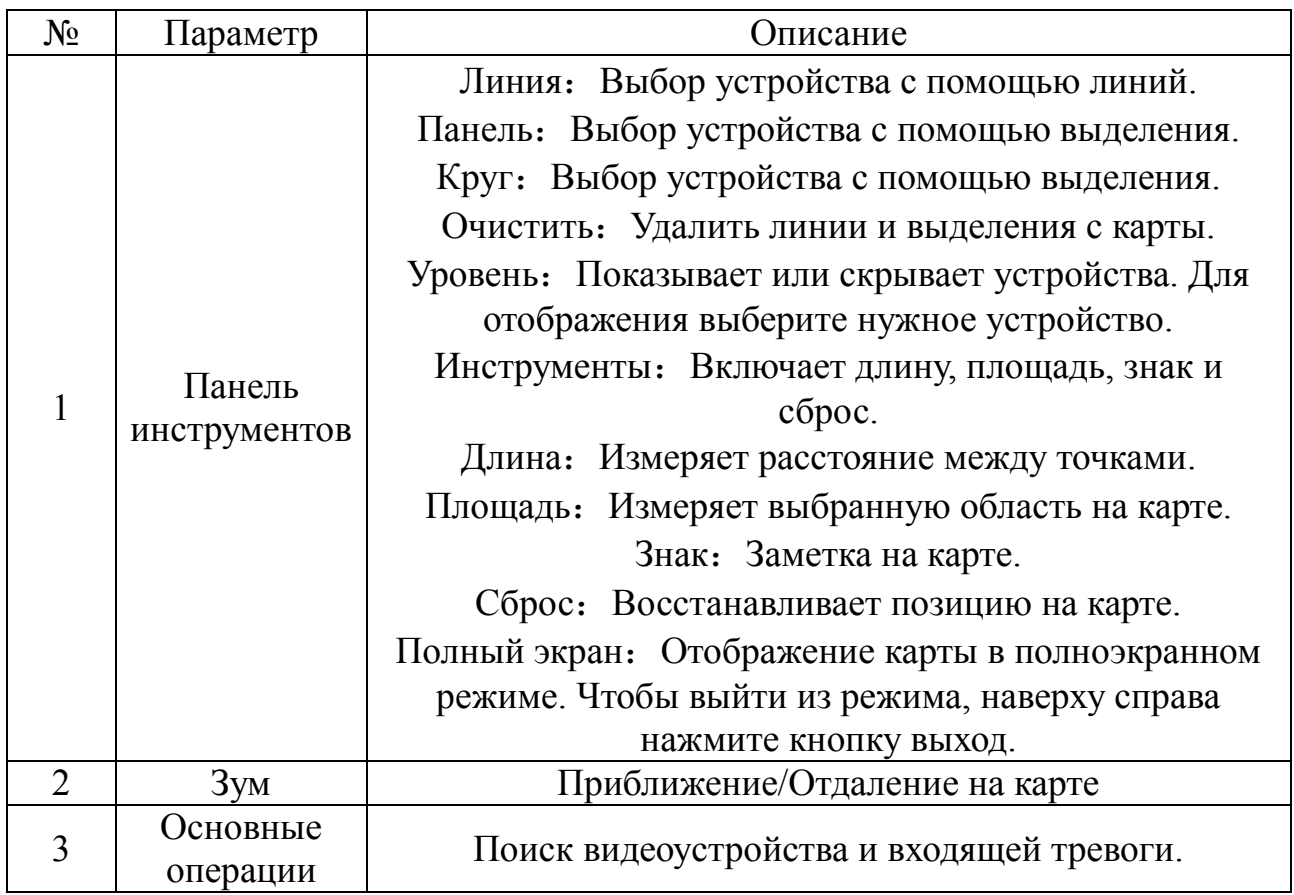

## **Управление тревоги**

<span id="page-28-0"></span>Если схема тревоги настроена, то при возникновении тревоги, управление тревоги отображает соответствующий сигнал тревоги.

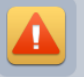

На домашней странице, нажмите Улр-е тревоги. Откроется интерфейс управление тревоги. Рисунок 5.17

| <b>DSS</b><br>Digital Surveillance System                                                                  |                                | 一个<br>Домашняя ст Упр-е тревоги |       |            |                       |                                                              |           |           | $\Box$ $\times$<br>а |  |  |
|----------------------------------------------------------------------------------------------------|--------------------------------|---------------------------------|-------|------------|-----------------------|--------------------------------------------------------------|-----------|-----------|----------------------|--|--|
| Обновление п<br>П<br>$\mathbf{0}$<br>Список поиска - Зистемные событихост, списка событи-<br>Список тревог |                                |                                 |       |            |                       |                                                              |           |           |                      |  |  |
| В ожидании / Фи                                                                                            | $\overline{0}$<br>$\mathbf{0}$ |                                 |       | <b>Bce</b> | $\bf{0}$<br>Уровень О | Уровень 20                                                   | Уровень 3 | Уровень Ф | Уровень 50           |  |  |
| SN                                                                                                    | Статус процесса                | Тип трев.                       | Время |            | Тип события           | Устройство                                                   | Канал     |           | Уровень тревоги      |  |  |
|                                                                                                    |                                |                                 |       |            |                       |                                                              |           |           |                      |  |  |
|                                                                                                    |                                |                                 |       |            |                       |                                                              |           |           |                      |  |  |
|                                                                                                    |                                |                                 |       |            |                       |                                                              |           |           |                      |  |  |
|                                                                                                    |                                |                                 |       |            |                       |                                                              |           |           |                      |  |  |
|                                                                                                    |                                |                                 |       |            |                       |                                                              |           |           |                      |  |  |
|                                                                                                    |                                |                                 |       |            |                       |                                                              |           |           |                      |  |  |
|                                                                                                    |                                |                                 |       |            |                       |                                                              |           |           |                      |  |  |
|                                                                                                    |                                |                                 |       |            |                       |                                                              |           |           |                      |  |  |
|                                                                                                    |                                |                                 |       |            |                       |                                                              |           |           |                      |  |  |
|                                                                                                    |                                |                                 |       |            |                       |                                                              |           |           |                      |  |  |
|                                                                                                    |                                |                                 |       |            |                       |                                                              |           |           |                      |  |  |
|                                                                                                    |                                |                                 |       |            |                       |                                                              |           |           |                      |  |  |
|                                                                                                    |                                |                                 |       |            |                       |                                                              |           |           |                      |  |  |
|                                                                                                    |                                |                                 |       |            |                       |                                                              |           |           |                      |  |  |
|                                                                                                    |                                |                                 |       |            |                       |                                                              |           |           |                      |  |  |
|                                                                                                    |                                |                                 |       |            |                       |                                                              |           |           |                      |  |  |
|                                                                                                    |                                |                                 |       |            |                       |                                                              |           |           |                      |  |  |
|                                                                                                    | Проверены пункты тревоги: 0    |                                 |       |            |                       | чте два раза, чтобы получить подробную информацию о тревоге. |           |           |                      |  |  |
| Тревожн. Про                                                                                               |                                |                                 |       |            |                       |                                                              |           |           |                      |  |  |

Рисунок 5.17

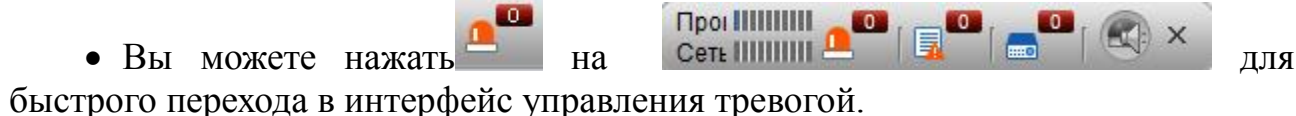

Нажмите Список тревог, для отображения всего списка тревог.

 Нажмите Список поиска, справа выберите канал, тип тревоги, время начала и время окончания. Нажмите Поиск, чтобы найти тревожные записи, соответствующие критериям выше.

Нажмите Системные события, чтобы показать все тревожные события.

 Нажмите Сост.списка событий, чтобы показать время в автономном режиме всех устройств.

## **TV Стена**

<span id="page-29-0"></span>*Перед настройкой функции TV стены, вам нужно добавить схему TV стены в бизнесе >TV стена через DSS Менеджер.*

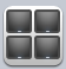

1. Нажмите <sup>N Стена</sup> на домашней странице. Откроется интерфейс TV стена.

2. Нажмите в верхнем левом углу, выберите схему TV стены.

3. Перенесите с правой стороны канал на TV стену для привязки канала. Рисунок 5.18

4.

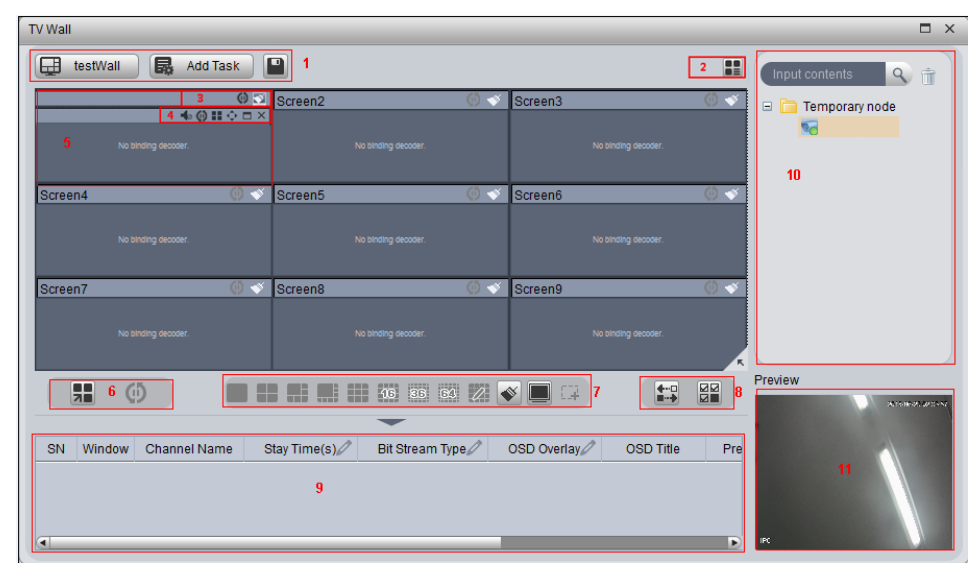

Рисунок 5.18

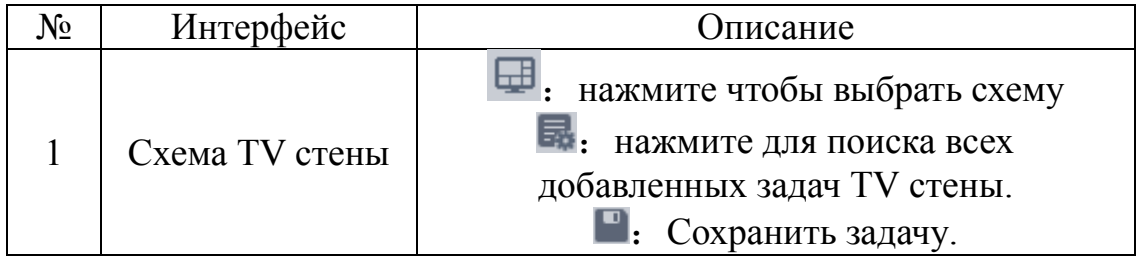

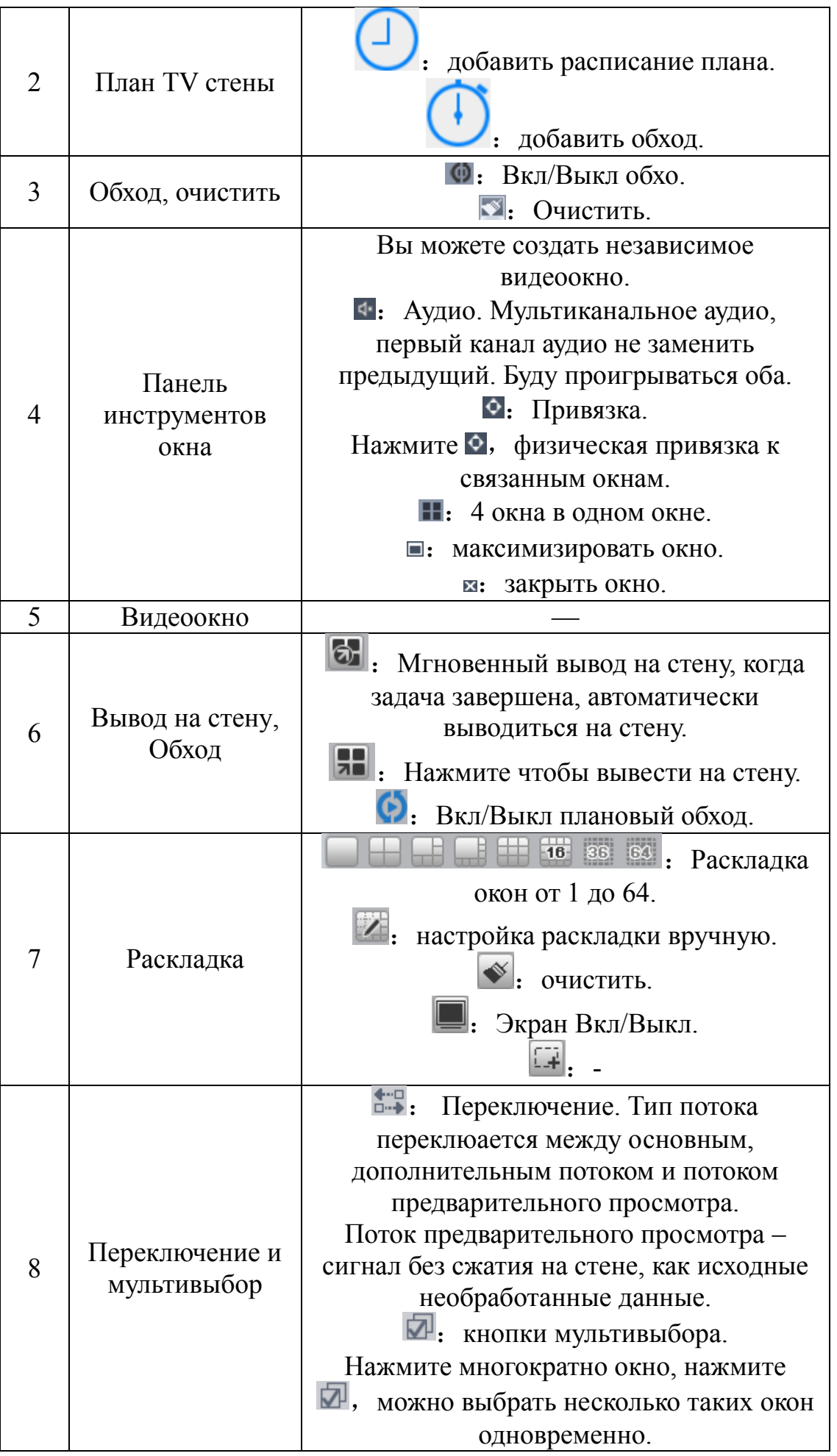

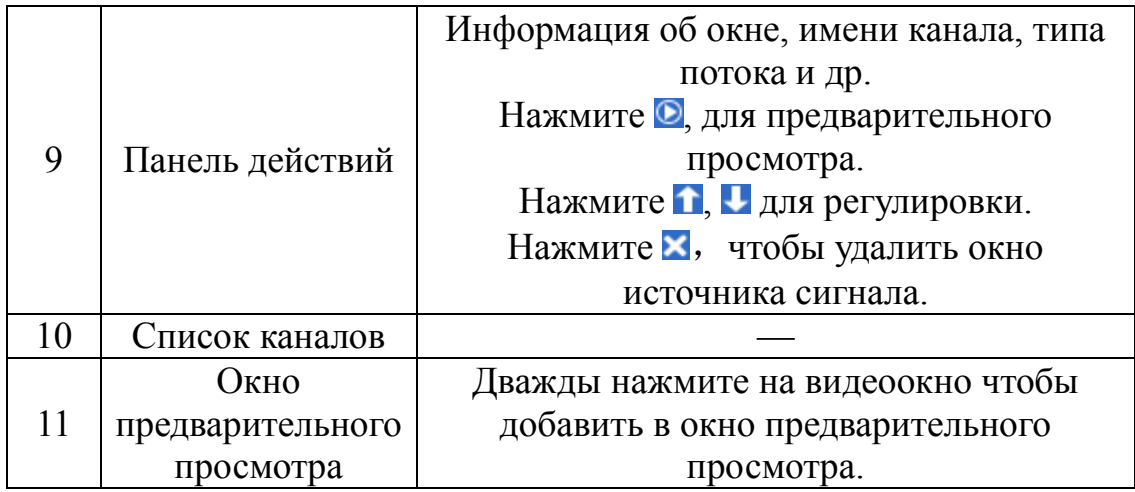

## 5. Нажмите  $\blacksquare$

6. Введите имя задачи, нажмите кнопку ОК.

7. Нажмите , чтобы завершить.

#### <span id="page-31-0"></span>**Аудио связь**

Через аудио связь, вы можете говорить через интерфейс устройства. Аудио связь позволяет клиенту поговорить с одного интерфейса устройства.

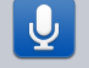

1. Нажмите на домашней странице. Откроется интерфейс Аудио связь. Рисунок 5.19

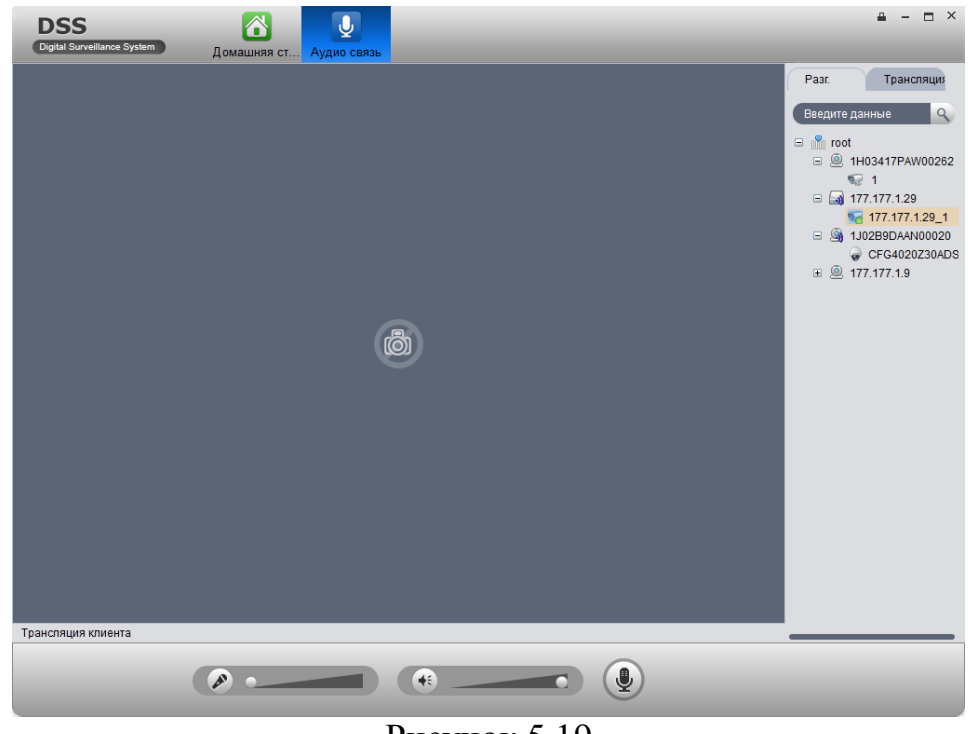

Рисунок 5.19

2. Перейдите наверху справа в одну из вкладок.

3. Выберите устройство для связи.

*Примечание:* 

*Аудио связь действует только с устройствами, а не каналами.*

4. Нажмите . Откроется окно трансляция. Рисунок 5.20.

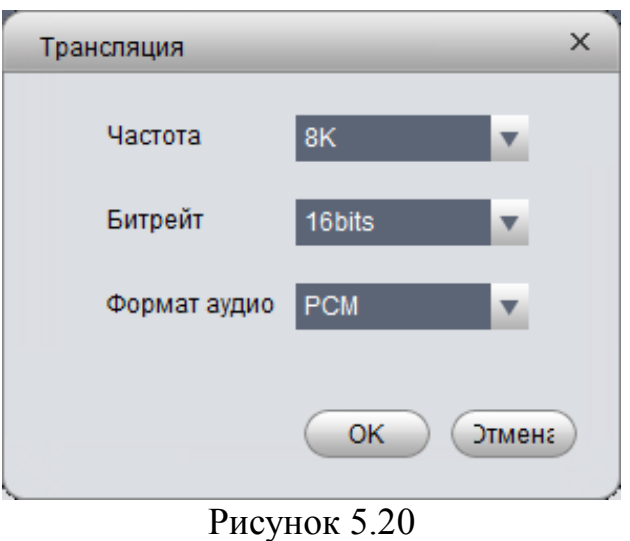

5. Настройте частоту, битрейт и формат аудио и нажмите ОК. Рисунок 5.21.

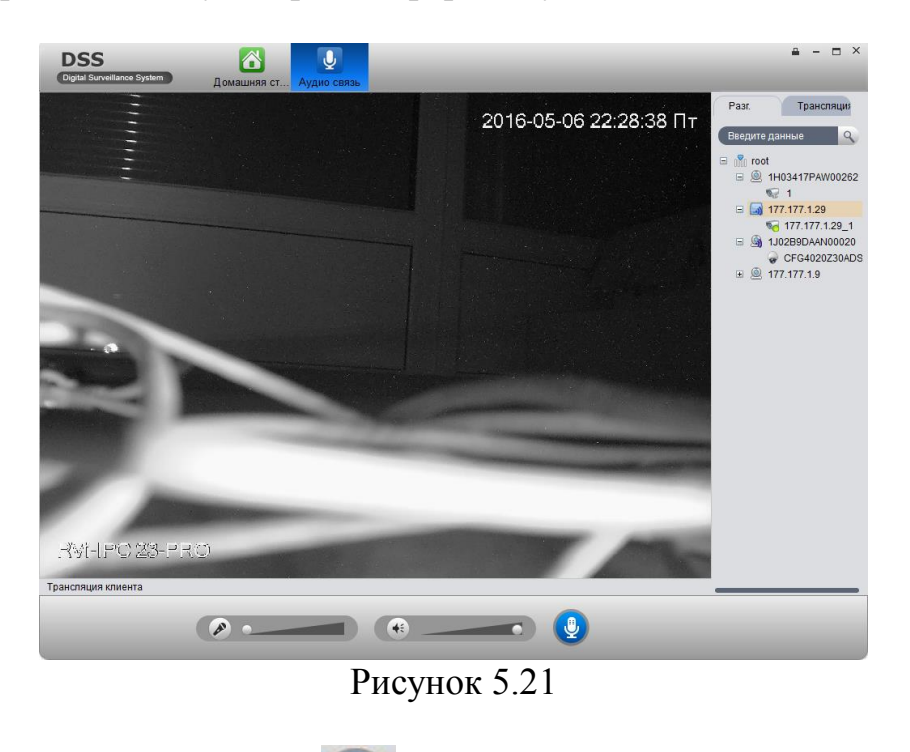

В ходе разговора, нажмите , чтобы завершить разговор.

#### **Трансляция**

<span id="page-32-0"></span>Трансляция позволяет клиенту транслировать с нескольких интерфейсов устройств.

1. Нажмите вкладку Трансляция.

2. Выберите несколько устройств в правом списке. Выбранные устройства будут отображаться слева окне.

3. Нажмите . Откроется интерфейс трансляция. Рисунок 5.22.

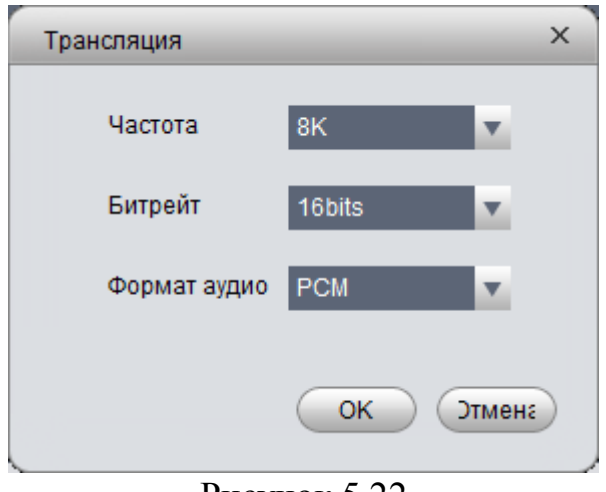

Рисунок 5.22

4. Настройте частоту, битрейт и формат аудио.

5. Нажмите ОК.

При успешном применении настроек в строке статус отобразиться статус включено. Рисунок 5.23.

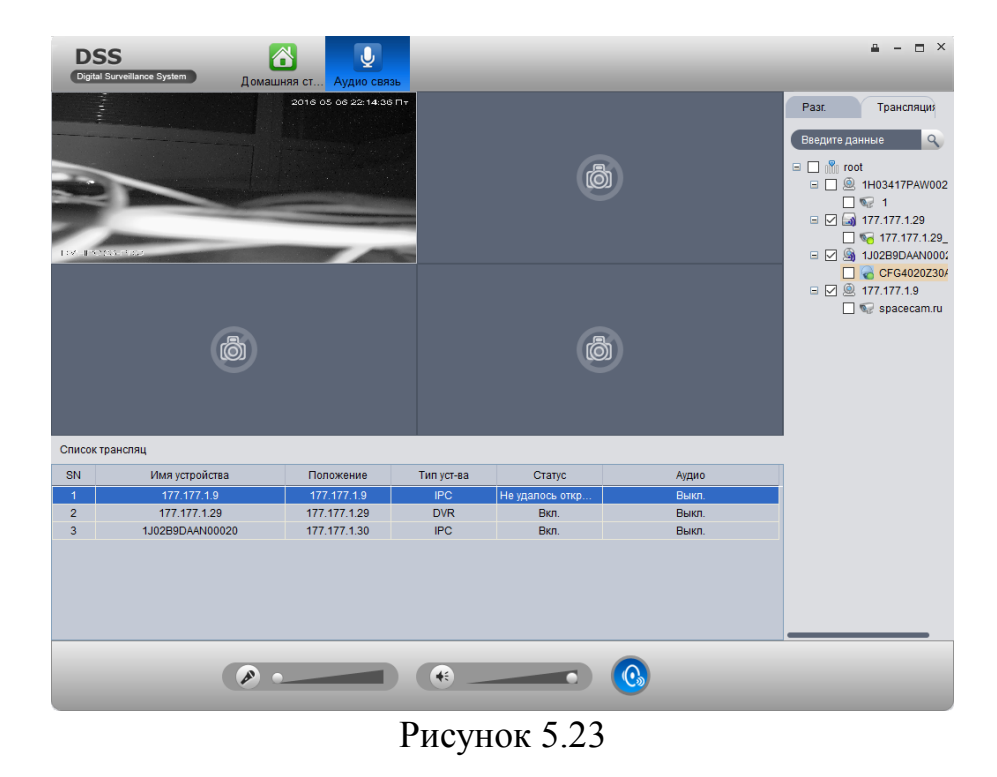

Во время разговора нажмите  $\bigcirc$ , чтобы завершить трансляцию.

#### <span id="page-34-1"></span><span id="page-34-0"></span>**Дополнительные фунции Хост тревоги**

Нажмите , откроется интерфейс хост тревоги.

В этом окне отображаются все добавленные тревожные устройства и зоны, отображает статус устройств, в сети, не в сети, тревог, обход,вкл, выкл. Вы можете применять фильтр устройств.

Справа отображаются все тревожные устройства и зоны. Выберите root, чтобы открыть все зоны. Рисунок 6.1

| <b>DSS</b><br>Digital Surveillance System |                | 合                            | Домашняя ст Хост тревоги |                     |              |                                                                                                    |    |    |                        |                  |                 | $\triangle$ - $\Box$ $\times$ |
|-------------------------------------------|----------------|------------------------------|--------------------------|---------------------|--------------|----------------------------------------------------------------------------------------------------|----|----|------------------------|------------------|-----------------|-------------------------------|
| Bce:0                                     | <b>Tpes.:0</b> |                              | Обход:0                  | Вкл:0               |              | Bыкл:0 $\begin{pmatrix} 1 & 0 \\ 0 & 0 \end{pmatrix}$ B сети:0 $\begin{pmatrix} 1 & 0 \\ 0 & 1 \end{pmatrix}$ He в сети:0 |    |    |                        |                  | Введите данные  | $\mathcal{Q}$                 |
| Список устр-ств                           | $\overline{2}$ | $\overline{\mathbf{3}}$<br>4 | 5 <sup>5</sup><br>6      | $\overline{7}$<br>8 | 9            | 11<br>10                                                                                                    | 12 | 13 | 14<br>15 <sub>15</sub> | 16               | <b>Ill</b> root |                               |
|                                           |                |                              |                          |                     |              |                                                                                                    |    |    |                        |                  |                 |                               |
|                                           |                |                              |                          |                     |              |                                                                                                    |    |    |                        |                  |                 |                               |
|                                           |                |                              |                          |                     |              |                                                                                                    |    |    |                        |                  |                 |                               |
|                                           |                |                              |                          |                     |              |                                                                                                    |    |    |                        |                  |                 |                               |
|                                           |                |                              |                          |                     |              |                                                                                                    |    |    |                        |                  |                 |                               |
|                                           |                |                              |                          |                     |              |                                                                                                    |    |    |                        |                  |                 |                               |
|                                           |                |                              |                          |                     |              |                                                                                                    |    |    |                        |                  |                 |                               |
|                                           |                |                              |                          |                     |              |                                                                                                    |    |    |                        |                  |                 |                               |
|                                           |                |                              |                          |                     |              |                                                                                                    |    |    |                        |                  |                 |                               |
|                                           |                |                              | Вкл                      | Выкл                | Отмена трев. |                                                                                                    |    |    |                        | Инфо тревоги ▼   |                 |                               |
| IP адрес                                  | Имя зоны       |                              | Зона №                   | Тип трев.           |              | Появл. Время                                                                                                    |    |    | Статус                 | $\blacktriangle$ |                 |                               |
|                                           |                |                              |                          |                     |              |                                                                                                    |    |    |                        |                  |                 |                               |
|                                           |                |                              |                          |                     |              |                                                                                                    |    |    |                        |                  |                 |                               |
|                                           |                |                              |                          |                     |              |                                                                                                    |    |    |                        |                  |                 |                               |
|                                           |                |                              |                          |                     |              |                                                                                                    |    |    |                        |                  |                 |                               |
|                                           |                |                              |                          |                     |              |                                                                                                    |    |    |                        |                  |                 |                               |

Рисунок 6.1

- Вы можете выбрать устройства или зоны, чтобы поставить или снять с охраны. Двойной щелчок по зоне выведет информацию по ней и видео. Двойной щелчок по тревоге выведет информацию по ней.

- Вы можете просмотреть в режиме предварительного просмотра видео и архив, также текущий статус тревоги. Статус обработки включает в себя обработанные, приостановленные, запущенные, пропущенные и игнорируемые. Процессы состояния будут отображаться в статусе списка тревог.

## **6.2 Повеление**

<span id="page-34-2"></span>Функция поведение анализирует поведение людей или объект, который появляется в зоне обнаружения. Если в результате анализа правило подтверждает, то система запускает тревогу.

*Примечание:*

*Прежде чем запустить анализ поведения вы должны добавить IVS-B устройство в DSS Менеджере.* 

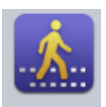

1. Нажмите <sup>NSB</sup>, для отображения устройств IVS-B.

2. Перетащите устройство IVS-B из списка устройств в окно видео. Когда соответствующее поведение произойдёт в зоне обнаружения, начнётся его анализ.

## <span id="page-35-0"></span>**Распознавание лиц**

Функция распознавания лиц, анализирует лица по скриншотам.

*Примечание:*

*Прежде чем запустить анализ распознавания лиц вы должны добавить IVS-F устройство в DSS Менеджере.*

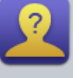

1. Нажмите INSF

2. Перетащите устройство IVS-F из списка устройств в окно видео.

3. Нажмите ниже, для отображения снимка лица.

## <span id="page-35-1"></span>**Смарт трек**

Функция смарт трек ведёт слежение за движущимся объектом.

*Примечание:*

*Прежде чем запустить слежение за движущимся объектом вы должны добавить ISD устройство в DSS Менеджере*.

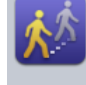

 $1.$  Нажмите  $\overline{\phantom{a}}$  isp

2. Перетащите устройство ISD из списка устройств в окно видео.

3. Нажмите **1 ниже для включения функции смарт трек**. Когда человек попадает в зону обнаружения, система автоматически следим за ним.

## <span id="page-35-2"></span>**Подсчёт людей**

Данная функция служит для подсчёта людей в зоне обнаружения. *Примечание:*

*Прежде чем запустить слежение за движущимся объектом вы должны добавить IVS-PC устройство в DSS Менеджере.*

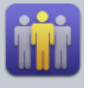

1. Нажмите INSPC

2. Перетащите устройство из списка устройств в окно видео. Подсчёт людей будет показываться в верхнем левом углу.

3. Нажмите вкладку статистика.

- 4. Выберите объект, еденицу статистики и диапазон статистики.
- 5. Нажмите поиск для отображения результата.

## **Слежение master/slave**

<span id="page-36-0"></span>Слежение master/slave. Автоматическая связь фиксированной и поворотной камерами, ведение цели.

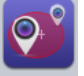

1. Нажмите IVSM

2. Перетащите устройств из списка устройств в окно видео. Камера обнаруживает цель и запускает правила тревоги, чтобы скоростная поворотная камера начала отслеживать.

## **Диагностика видео**

<span id="page-36-1"></span>Видео диагностика диагностирует такие параметры как яркость, низкое освещение, цветовая разница, контраст, потеря видеосигнала и т.д.

1. Нажмите . Откроется интерфейс диагностики видео с запущенной вкладкой неправильный анализ. Рисунок 6.2.

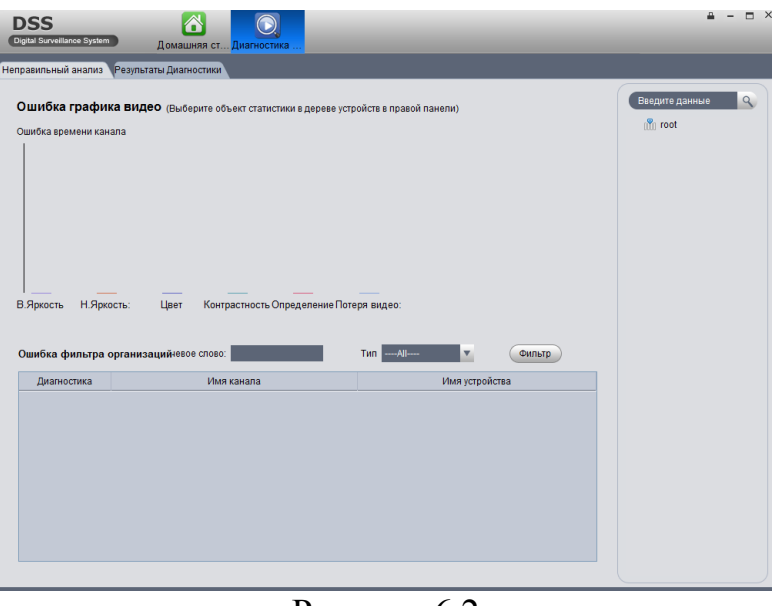

Рисунок 6.2

2. Нажмите на вкладку результаты диагностики, чтобы просмотреть все содержимое видео диагностики. Рисунок 6.3.

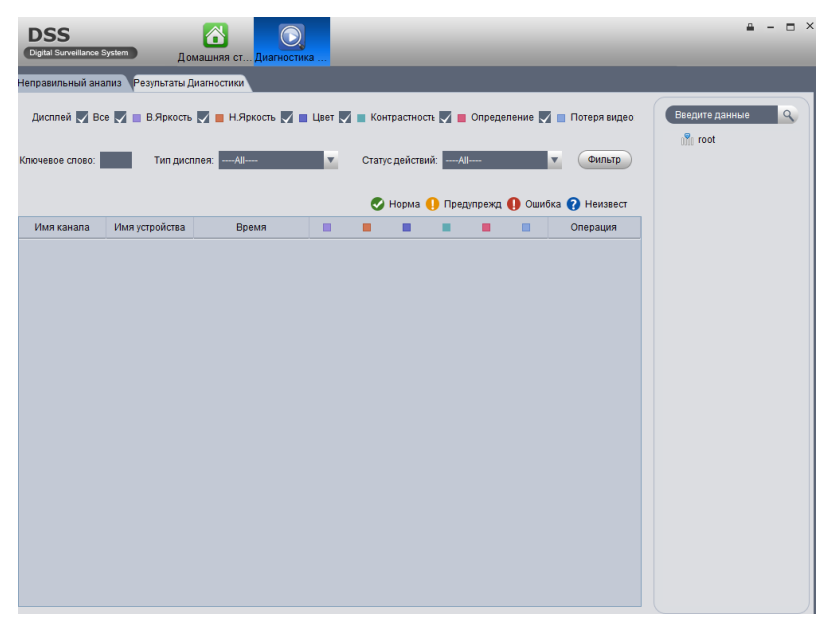

Рисунок 6.3

- Нажмите видео диагностика.
- Нажмите  $\bullet$ : проиграть видео.
- $\bullet$  Нажмите  $\Box$ : воспроизведение записи.

#### **Метка записи**

<span id="page-37-0"></span>Если у вас имеются отмеченные записи, вы можете быстро найти записи с помощью меток, чтобы воспроизвести, редактировать или удалить запись.

Для поиска метки нужно:

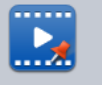

- 1. Нажать Метка записи. Откроется интерфейс метка записи.
- 2. В списке устройств, выберите канал,время и введите имя метки.
- 3. Нажмите поиск. В левом окне появится результат поиска. Рисунок 6.4.

|           | Упр-е метки                 |                                                          |            |              |                             |                  |                                                                                       | Введите данные<br>$\alpha$                                                                |
|-----------|-----------------------------|----------------------------------------------------------|------------|--------------|-----------------------------|------------------|---------------------------------------------------------------------------------------|-------------------------------------------------------------------------------------------|
| <b>SN</b> | Имя                         | Содержание                                               | Имя канала | Время записи | Источник запис: Время метки |                  | QAlarmManageAlarmOutLi                                                                | $\Box$ $\Box$ $\degree$ root                                                              |
| $\Box$ 1  | Метка1                      | Устройство: 177.1 177.177.1.2 2016-05-06 15:0 Устройство |            |              |                             | 2016-05-06 15:2  | $\boxed{\blacktriangleright} \boxed{\blacktriangleright} \boxed{\blacktriangleright}$ | <b>E 2 1H03417PAW002</b>                                                                  |
|           | $\Box$ 2 Merka2             | Устройство: 177.1 177.177.1.2 2016-05-06 15:0 Устройство |            |              |                             | 2016-05-06 15:2. |                                                                                       | $\Box$ 177.177.1.29<br>圓                                                                  |
|           | $\Box$ 3 Merka <sub>3</sub> | Устройство: 177.1 177.177.1.2 2016-05-06 15:5 Устройство |            |              |                             | 2016-05-06 15:5  |                                                                                       | @ 1J02B9DAAN000<br>$\blacksquare$<br>$\equiv$ $\Box$ $\stackrel{\circ}{\Box}$ 177.177.1.9 |
|           |                             |                                                          |            |              |                             |                  |                                                                                       |                                                                                           |
|           |                             |                                                          |            |              |                             |                  |                                                                                       | Май<br>2016<br>п                                                                          |
|           |                             |                                                          |            |              |                             |                  |                                                                                       | <b>BC NH BT CP 4T NT C6</b>                                                               |
|           |                             |                                                          |            |              |                             |                  |                                                                                       |                                                                                           |
|           |                             |                                                          |            |              |                             |                  |                                                                                       | $1 \ 2 \ 3 \ 4 \ 5$<br>6                                                                  |
|           |                             |                                                          |            |              |                             |                  |                                                                                       | 8 <sup>°</sup>                                                                            |
|           |                             |                                                          |            |              |                             |                  |                                                                                       |                                                                                           |
|           |                             |                                                          |            |              |                             |                  |                                                                                       | 22 23 24 25 26 27 28                                                                      |
|           |                             |                                                          |            |              |                             |                  |                                                                                       | $\overline{7}$<br>9 10 11 12 13 14<br>15 16 17 18 19 20 21                                |

Рисунок 6.4

4. Выберите несколько меток и нажмите (уп-еудалени) чтобы удалить несколько меток.

- Нажмите и для воспроизведения записи.
- Нажмите и чтобы удалить запись.
- Нажмите и чтобы редактировать.

#### <span id="page-38-0"></span>**Блокировка записи**

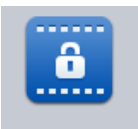

1. Нажмите Блок записи

2. В списке устройств, выберите канал, время начала, время окончания и причину блокировки. Нажмите поиск. Рисунок 6.5.

| <b>DSS</b>      | Digital Surveillance System | 6<br>Домашняя ст | $\hat{\mathbf{e}}$<br>Блок записи | $\triangle$<br>×<br>Воспр-е                                       | Карта                  |  | $\Box$ $\times$                                                                                                    |
|-----------------|-----------------------------|------------------|-----------------------------------|-------------------------------------------------------------------|------------------------|--|----------------------------------------------------------------------------------------------------|
| Груп. разблок-а |                             |                  |                                   |                                                                   |                        |  | Введите данные                                                                                                    |
| $\Gamma$ SN     | Имя                         | Начало           | Окончание                         | Источник записи Время работы Эператор IP Причина блок. InageAlarr |                        |  | $\mathcal{Q}$                                                                                                    |
| $\Box$ 1        | $\vert$ 1                   |                  | 2016-05-06 1 2016-05-06 1         | Центр                                                             | 2016-05-06 1 177.177.1 |  | $\Box$ Toot<br>H 21H03417PAW00262<br>$\Box$ 177.177.1.29<br>■ □ 1J02B9DAAN00020<br>$\blacksquare$ 177.177.1.9             |
|                 |                             |                  |                                   |                                                                   |                        |  | Начало<br>÷<br>06.05.2016 0:00:00<br>Окончание<br>e<br>06.05.2016 23:59:59<br>Источник<br>Центр<br>Причина блок.<br>Поиск |

Рисунок 6.5

3. Выберите записи и нажмите Груп. разблокировка, чтобы разблокировать все записи.

- Нажмите , чтобы разблокировать.
- $\bullet$  Нажмите  $\blacksquare$ , чтобы воспроизвести запись.